# Kodak ESP 5 Impresora multifunción

imprime copia escanea

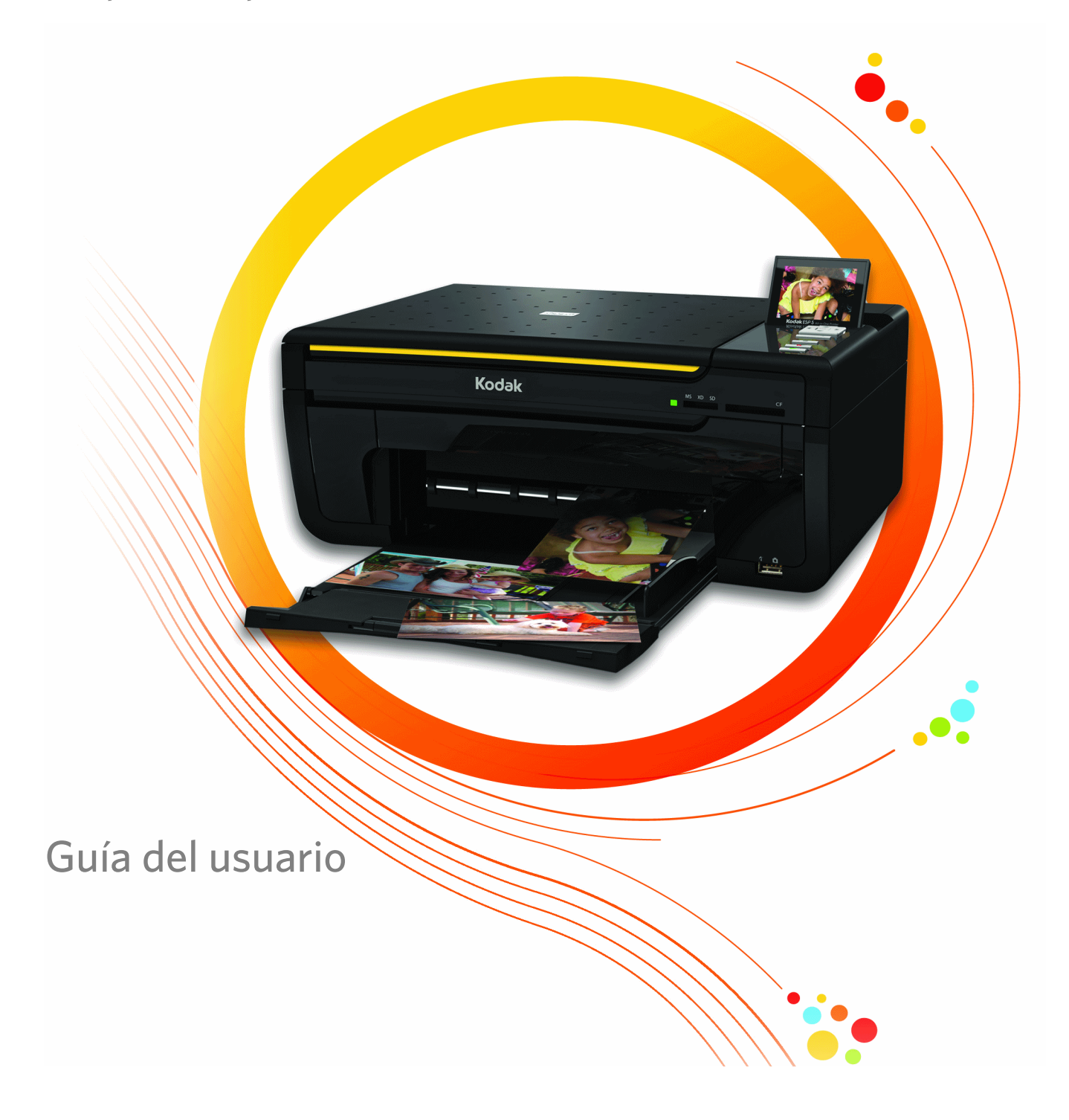

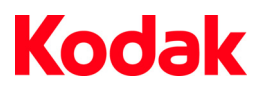

Eastman Kodak Company

Rochester, New York 14650, EE.UU.

© Eastman Kodak Company, 2008

Kodak es una marca registrada de Eastman Kodak Company.

Los logotipos y la marca Bluetooth® son propiedad de Bluetooth SIG, Inc. y su uso está permitido únicamente con licencia.

©1989-2007 I.R.I.S. (Image Recognition Integrated Systems). Reservados todos los derechos

Nº ref. 1K3276 Rev. D

Enero 2009

# Contenidos

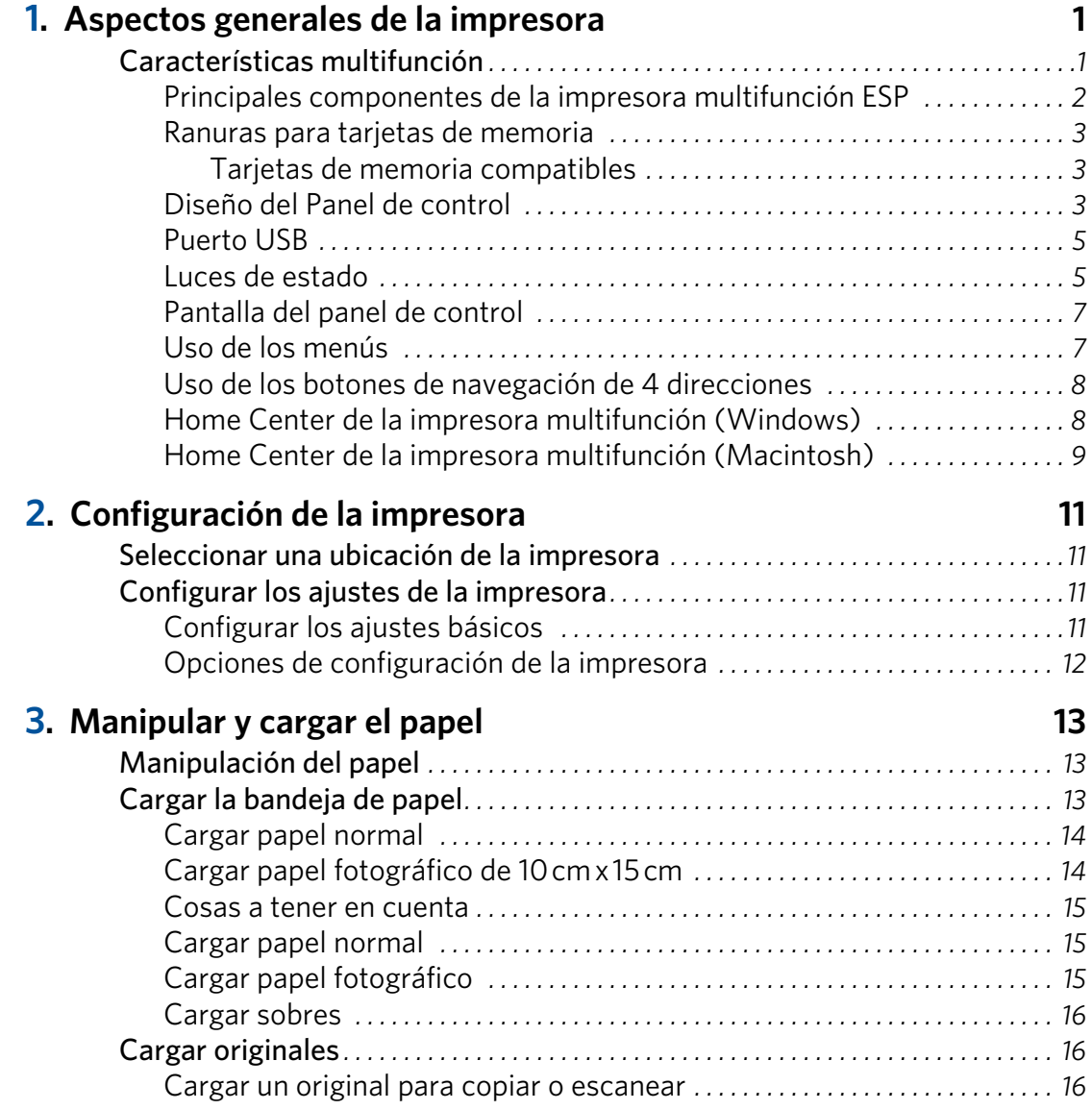

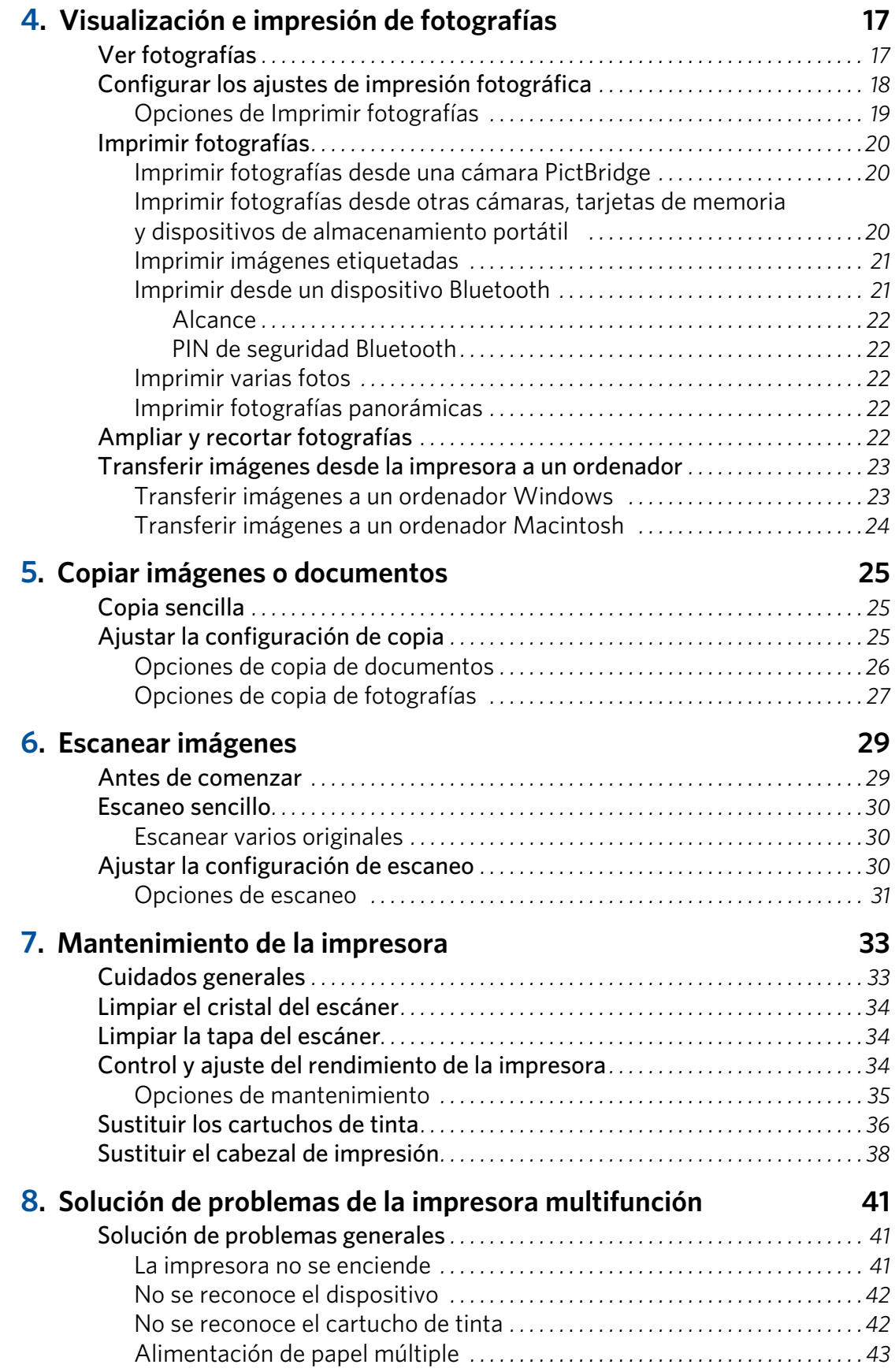

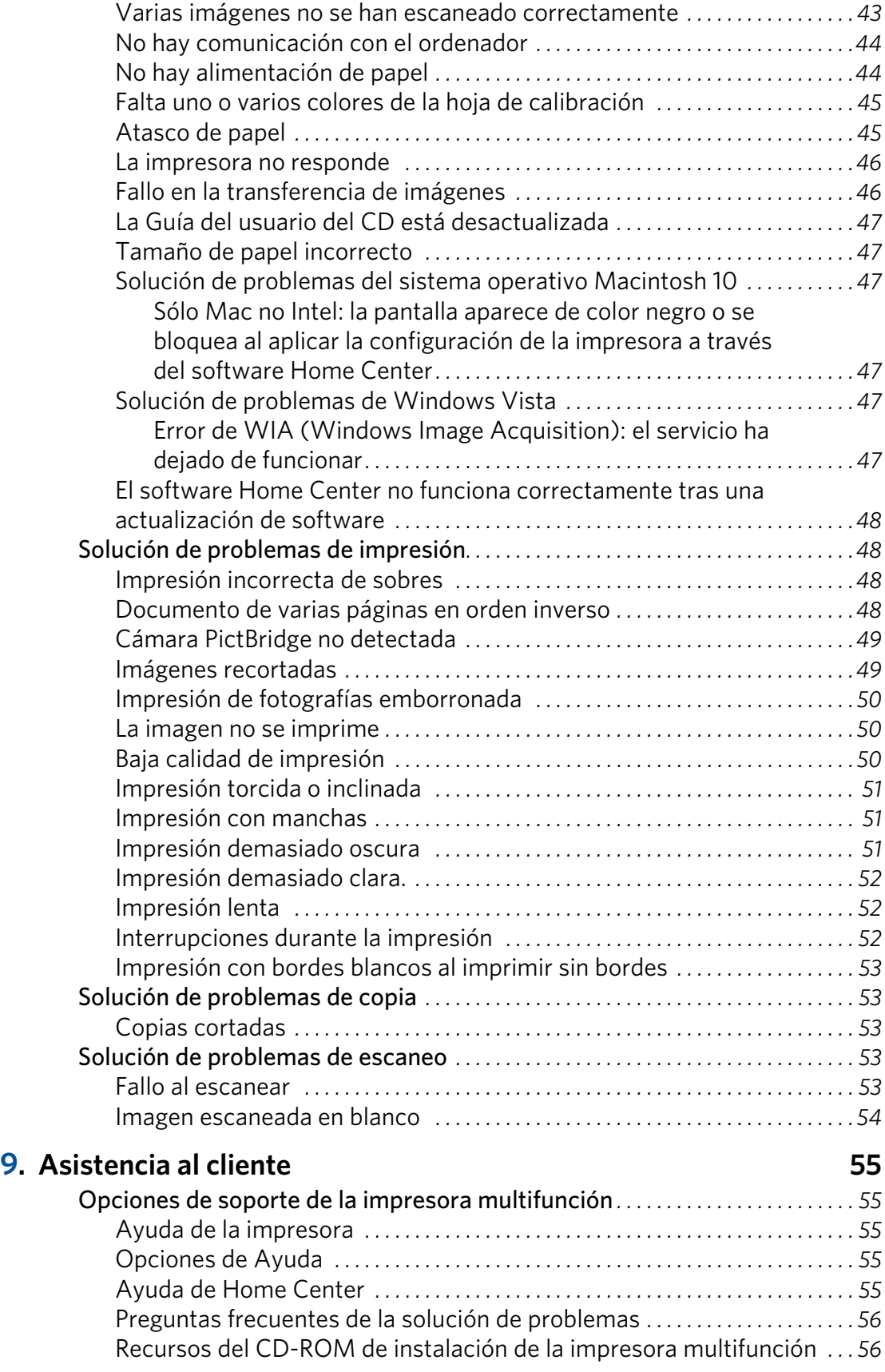

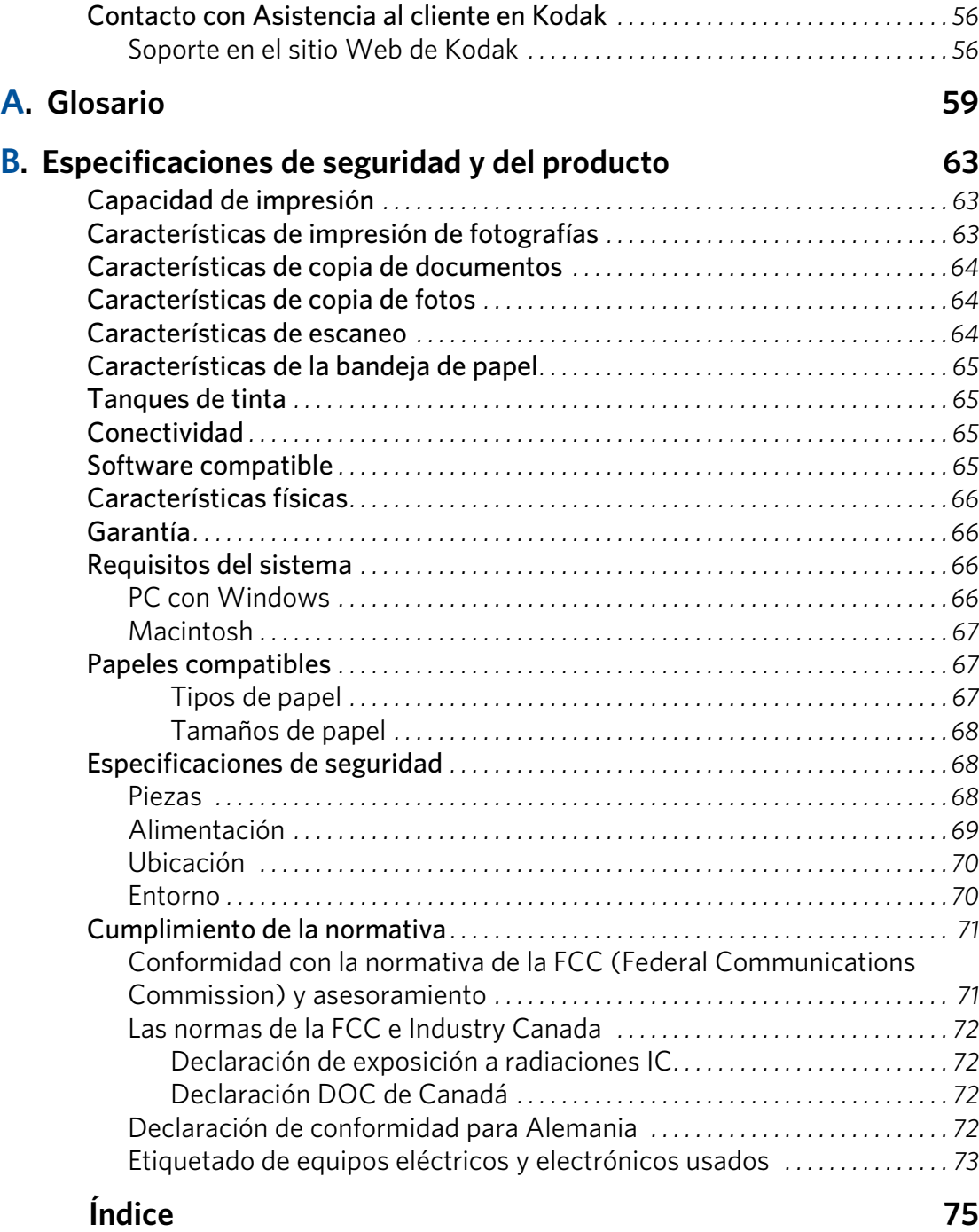

# <span id="page-6-0"></span>1 Aspectos generales de la impresora

La impresora multifunción Kodak ESP 5 le permite imprimir, copiar y escanear imágenes y documentos digitales. Aunque muchas funciones se pueden controlar directamente desde el panel de control, también puede imprimir, almacenar y gestionar imágenes digitales a través de un ordenador Windows o Macintosh conectado a la impresora mediante el software Home Center de la impresora multifunción Kodak, que se instala durante el proceso de configuración de la impresora.

## <span id="page-6-1"></span>**Características multifunción**

La impresora incluye:

- Un sistema de cabezal de impresión con dos cartuchos de tinta pigmentada Kodak de alta calidad (negro y cinco colores).
- Una bandeja de papel con capacidad para varios tamaños, incluidos A4, Carta, Legal, papel de 20 cm x 25 cm, 13 cm x 18 cm, 10 cm x 15 cm y 10 cm x 27,5 cm, transparencias y sobres.
- Un escáner capaz de escanear originales de tamaño hasta A4 (longitud) y Carta (ancho).
- Compatibilidad con tarjetas de memoria de varios formatos.
- Un puerto bus serie universal (USB) host en la parte delantera de la impresora para conectar diversos dispositivos Plug-and-Play. Entre éstos se incluyen las cámaras de transferencia de imágenes PictBridge o de protocolo de transferencia de imágenes (PTP) y las cámaras de almacenamiento masivo, las unidades de memoria flash portátiles y las llaves Bluetooth de Kodak.
- Un puerto bus serie universal cliente en la parte posterior de la impresora para conectar a ordenadores host Windows o Macintosh.
- Un panel de control con botones, indicadores luminosos y una pantalla LCD de 3 pulgadas.
- El software Home Center de la impresora multifunción de Kodak que permite configurar la impresora, así como escanear, copiar o imprimir sus documentos. Consulte la ayuda de Home Center para obtener más información.

## <span id="page-7-0"></span>**Principales componentes de la impresora multifunción ESP**

Los gráficos siguientes muestran el panel de control del cristal del escáner de la impresora, la pantalla y la compuerta de las bandejas de papel. En la tabla siguiente se encuentra la leyenda que describe las piezas mostradas en las imágenes.

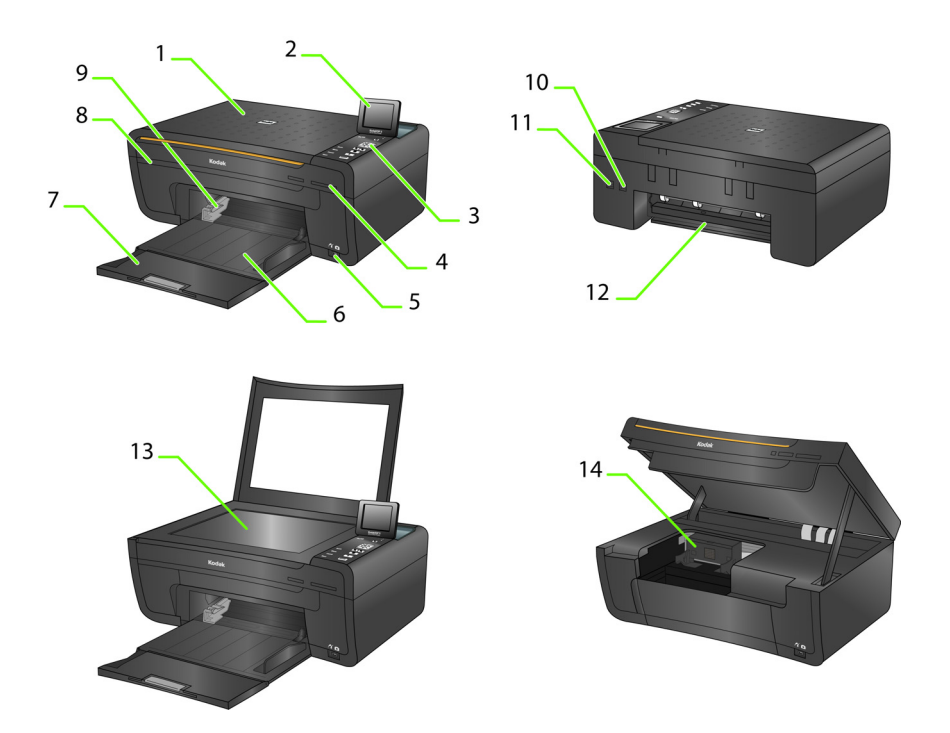

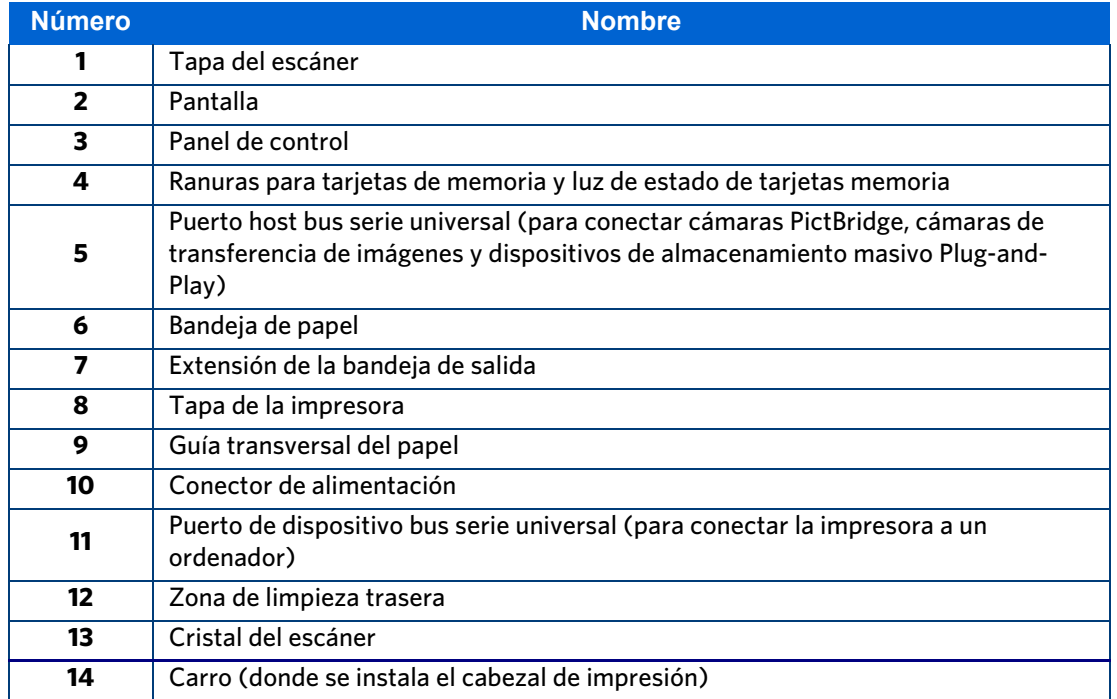

## <span id="page-8-0"></span>**Ranuras para tarjetas de memoria**

Aunque esta impresora multifunción dispone de dos ranuras para tarjetas, inserte sólo una tarjeta de memoria en la ranura cada vez.

El indicador luminoso verde situado a la izquierda de las ranuras para tarjetas de memoria parpadea cuando se está accediendo a la tarjeta y permanece encendido cuando se ha insertado una tarjeta y la impresora está encendida.

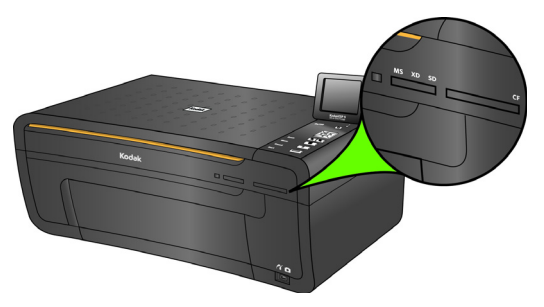

<span id="page-8-3"></span>**Advertencia:** no extraiga la tarjeta de memoria mientras el indicador luminoso esté parpadeando, ya que podría dañarla.

## <span id="page-8-1"></span>**Tarjetas de memoria compatibles**

La impresora multifunción Kodak ESP 5 admite las siguientes tarjetas de memoria, utilizadas en la mayoría de las cámaras digitales:

**XD** xD-Picture Card

**MS** Memory Stick, Memory Stick Pro

**SD** Tarjeta Secure Digital Card/Multi-MediaCard

**CF** Compact Flash tipo I y tipo II, microdrives incluidos

**SDHC** Tarjeta de gran capacidad Secure Digital

Además, la impresora también admite las siguientes tarjetas de memoria con Memory Stick y adaptadores de ranura de tarjetas SD/MMC, que deben adquirirse por separado:

- Memory Stick Duo y Duo Pro
- miniSD
- MicroSD (TransFlash)

## <span id="page-8-2"></span>**Diseño del Panel de control**

En la tabla siguiente se incluye la leyenda que describe las piezas numeradas del panel de control.

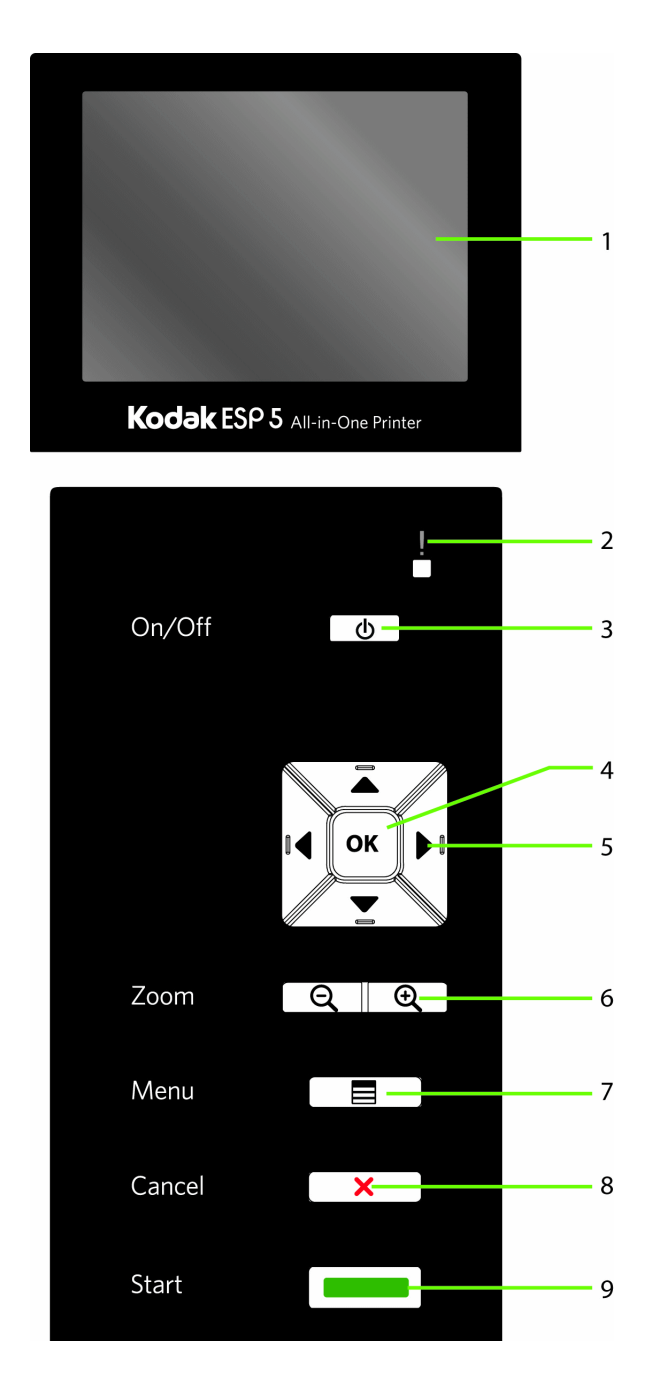

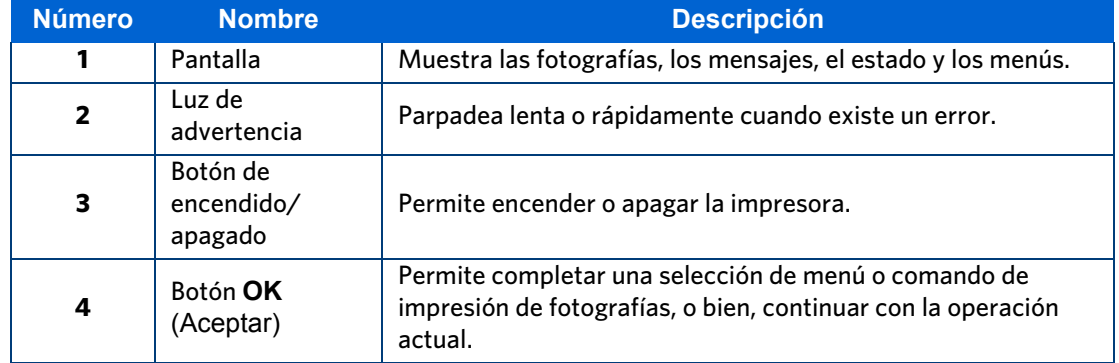

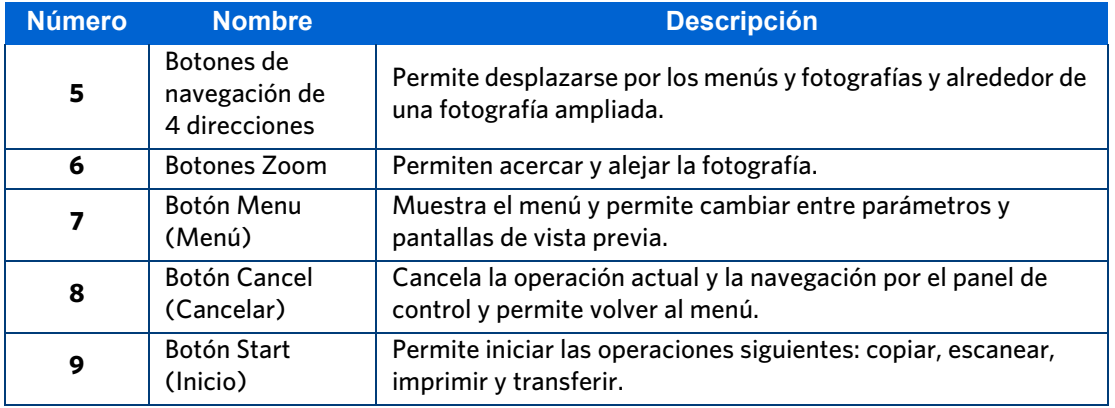

## <span id="page-10-0"></span>**Puerto USB**

Esta impresora multifunción es compatible con la mayoría de las cámaras digitales. Con el puerto USB ubicado en la parte delantera de la impresora (consulte la figura), puede conectar los siguientes dispositivos a la impresora:

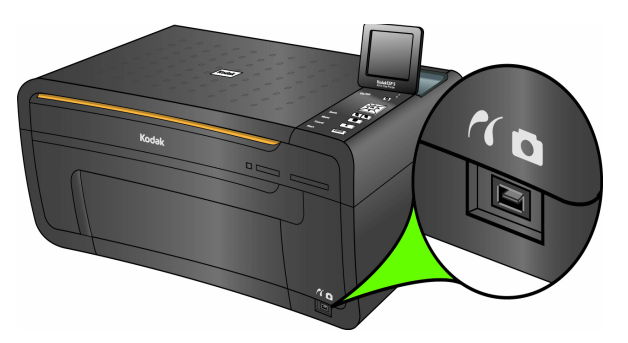

Cámara PictBridge o PTP

Unidad flash USB

Llave Bluetooth de Kodak

Cámaras de transferencia de imágenes

Cámaras de almacenamiento masivo

## <span id="page-10-1"></span>**Luces de estado**

En la tabla siguiente se describe el significado de cada luz y su estado. Además, se ofrecen consejos sobre qué acción llevar a cabo.

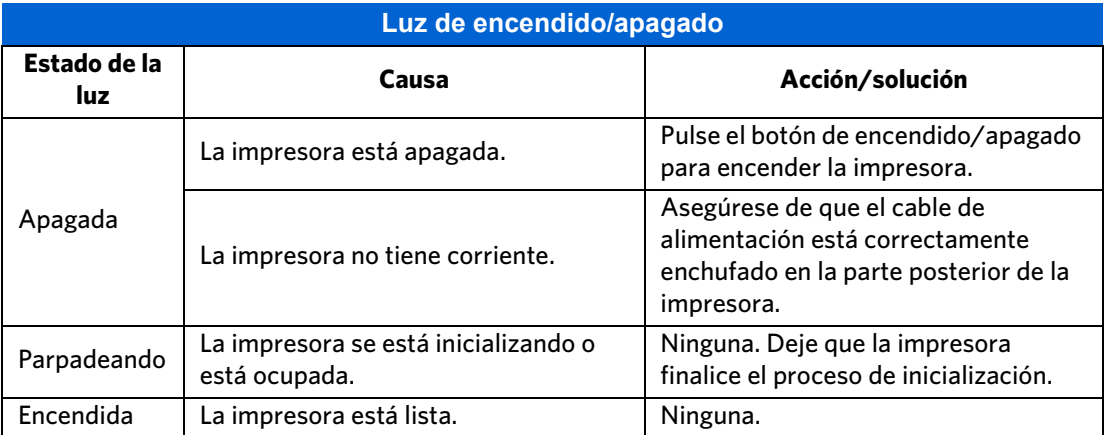

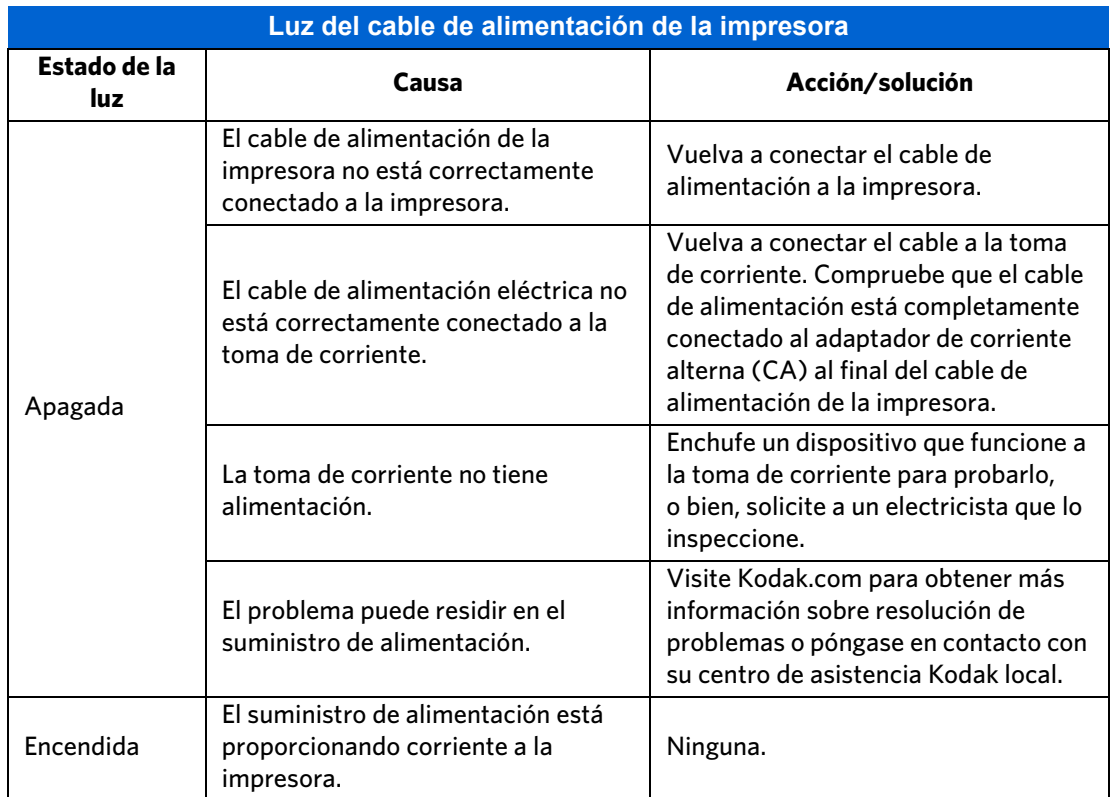

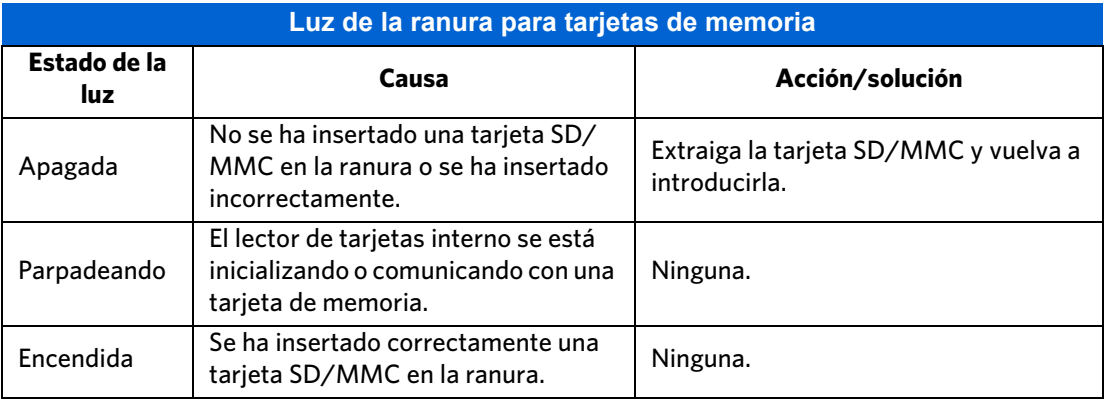

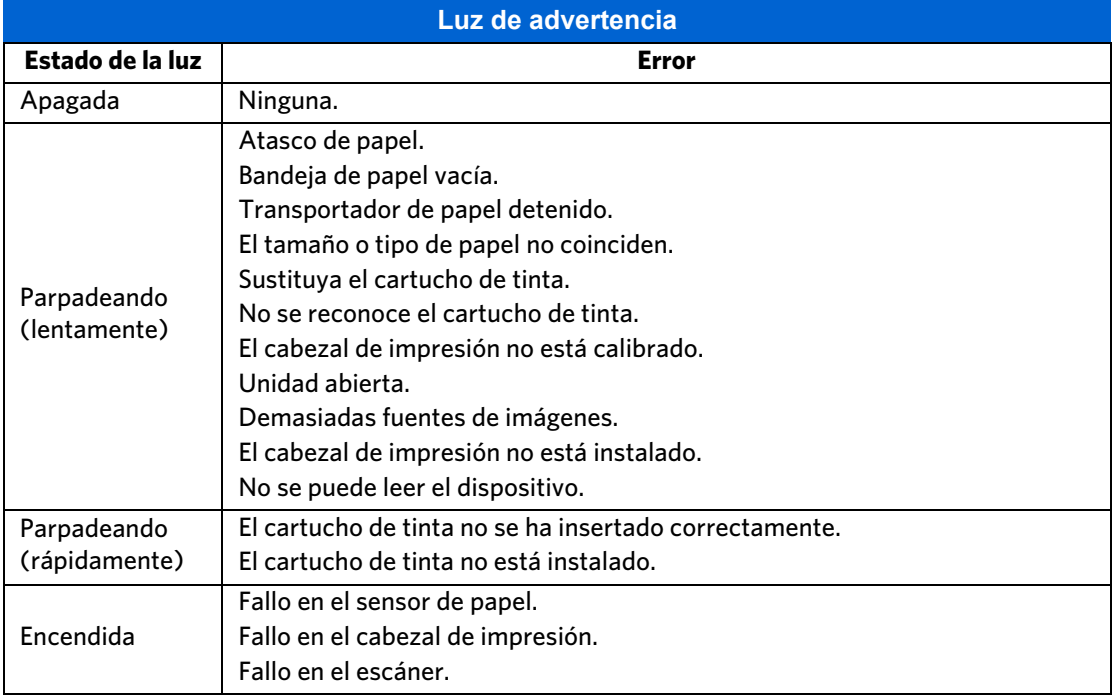

## <span id="page-12-0"></span>**Pantalla del panel de control**

La pantalla de visualización puede ajustarse a cualquier posición entre vertical y alineada con la cubierta de la impresora. Muestra fotografías, mensajes, instrucciones y elementos de menús. Los elementos mostrados en la pantalla se controlan pulsando los botones de navegación de 4 direcciones del panel de control.

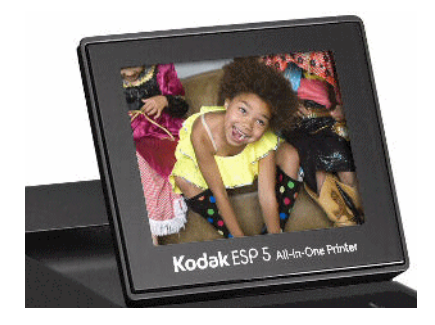

## <span id="page-12-1"></span>**Uso de los menús**

Utilice los menús que se muestran en la pantalla para seleccionar tareas independientes (es decir, tareas que pueden realizarse sin el ordenador), como copiar documentos o fotografías o imprimir fotografías almacenadas en tarjetas de memoria o cámaras digitales conectadas a la impresora. También puede seleccionar tareas que se completarán en un ordenador conectado a la impresora, como transferir fotografías desde una tarjeta de memoria o cámara conectada al ordenador.

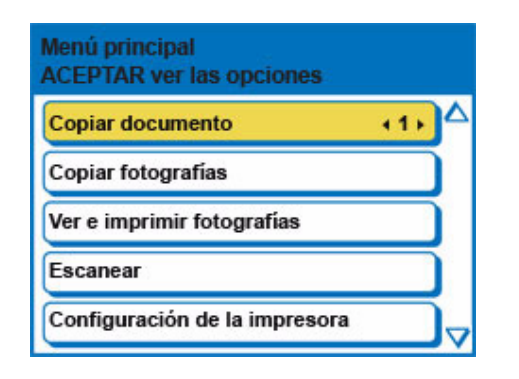

El símbolo de página siguiente  $\blacktriangledown$ , situado en la esquina inferior derecha, permite acceder a la página siguiente, mientras que el símbolo de página anterior  $\triangle$ , situado en la esquina superior derecha, permite acceder a la página anterior.

## <span id="page-13-0"></span>**Uso de los botones de navegación de 4 direcciones**

Al pulsar Abajo ( $\blacktriangledown$ ) se resalta la fila siguiente visible en el menú. Si tiene resaltada la última fila y pulsa  $\blacktriangledown$  aparecerá seleccionada la primera fila de la segunda página. Al pulsar Arriba  $($   $\blacktriangle$ ) vuelve a la página anterior. Si mantiene pulsado cualquier botón de navegación de 4 direcciones, se repetirá la acción hasta soltarlo.

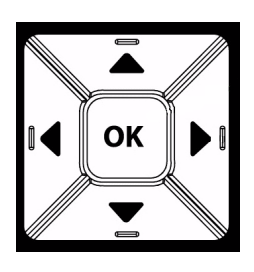

Cuando se muestra un menú en la pantalla del panel de control, se resalta la fila seleccionada. Las instrucciones mostradas en la parte

superior de la pantalla describen cómo realizar la tarea mostrada en la fila al pulsar **Start**  (Inicio) o **OK** (Aceptar). Cuando hay dos o más opciones para el ajuste mostrado en la fila seleccionada, cada opción se muestra entre los símbolos de Izquierda ( $\blacktriangleleft$ ) y Derecha  $(\bullet)$ . Al pulsar  $\bullet \circ \bullet$  en el panel de control se muestra la opción activa.

## <span id="page-13-1"></span>**Home Center de la impresora multifunción (Windows)**

El software Home Center de impresora multifunción Kodak permite imprimir, copiar, escanear y configurar la impresora multifunción desde un ordenador con Windows XP o Vista.

Desde el menú principal de Home Center de la impresora multifunción, la selección de uno de los seis elementos del menú le permite lo siguiente:

- Escanear imágenes y documentos.
- Copiar imágenes.
- Mejorar e imprimir imágenes.
- Ajustar la configuración de la impresora para imprimir, copiar y escanear desde el panel de control.
- Acceder a My Resource Center de Kodak.
- Pedir suministros.

A continuación se muestran las funciones de estos tres iconos pequeños ubicados en la esquina superior derecha de la ventana de Home Center:

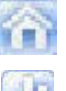

Vuelve a la ventana principal de Home Center

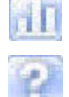

Muestra el monitor de estado

Muestra el panel Ayuda y Mantenimiento del software Home Center

## <span id="page-14-0"></span>**Home Center de la impresora multifunción (Macintosh)**

Después de instalar el software en el ordenador Macintosh OS X, puede ejecutar Home Center desde el panel **Impresora y fax** de Preferencias del sistema seleccionando su impresora multifunción en la lista de impresoras, haciendo clic en el botón **Cola de impresión** y, a continuación, en el icono de **Utilidad**.

La selección de las fichas **Configuración** y **Mantenimiento** le permiten realizar lo siguiente:

- Imprimir una página de prueba.
- Alinear el cabezal de impresión.
- Realizar una comprobación del estado de los inyectores del cabezal de impresión.
- La elección de cualquiera de los comandos siguientes le permite seleccionar una impresora, pedir suministros en línea o comprobar el estado de la impresora:

**Seleccionar:** esta opción permite seleccionar una impresora de una lista de impresoras conectadas.

**Pedir suministros7** esta opción permite pedir suministros en línea en el sitio Web de Kodak.

**Ver estado/Ocultar estado:** abre un alimentador que muestra el estado de configuración de la impresora.

**Aspectos generales de la impresora**

# <span id="page-16-0"></span>**2 Configuración de la** impresora

Utilice este capítulo para configurar y comenzar a utilizar la impresora multifunción Kodak.

## <span id="page-16-1"></span>**Seleccionar una ubicación de la impresora**

Coloque la impresora sobre una superficie plana y limpia, en un lugar seco y fuera del alcance directo de la luz del sol. Evite áreas con altos niveles de polvo y suciedad: no exponga la impresora y el papel a conductos de ventilación, puertas abiertas o tránsito continuo, ya que las partículas transportadas por el aire pueden afectar a la calidad de la imagen.

Deje espacio suficiente a ambos lados de la impresora para conectar y desconectar los cables, cambiar los cartuchos de tinta y retirar y cargar el papel.

## <span id="page-16-4"></span><span id="page-16-2"></span>**Configurar los ajustes de la impresora**

Los ajustes de la impresora pueden configurarse de dos maneras: a través del Panel de control o el software Home Center que acompaña a la impresora (consulte la Ayuda de Home Center para obtener más información).

## <span id="page-16-3"></span>**Configurar los ajustes básicos**

- **1** Pulse **Menu** (Menú) en el panel de control para visualizar el menú principal.
- **2** Pulse hasta seleccionar **Configuración de la impresora** y, después, pulse **OK**  (Aceptar**)**.
- **3** Pulse hasta seleccionar el parámetro que quiera configurar y, después, pulse **OK**  (Aceptar).
- **4** Según corresponda, pulse  $\triangle$  o  $\triangledown$  para definir el ajuste secundario deseado, como al configurar la fecha y hora actuales.
- **5** Si es necesario, pulse ◀ o ▶ para cambiar la configuración.
- **6** Pulse **OK** (Aceptar) para guardar la configuración.

## <span id="page-17-0"></span>**Opciones de configuración de la impresora**

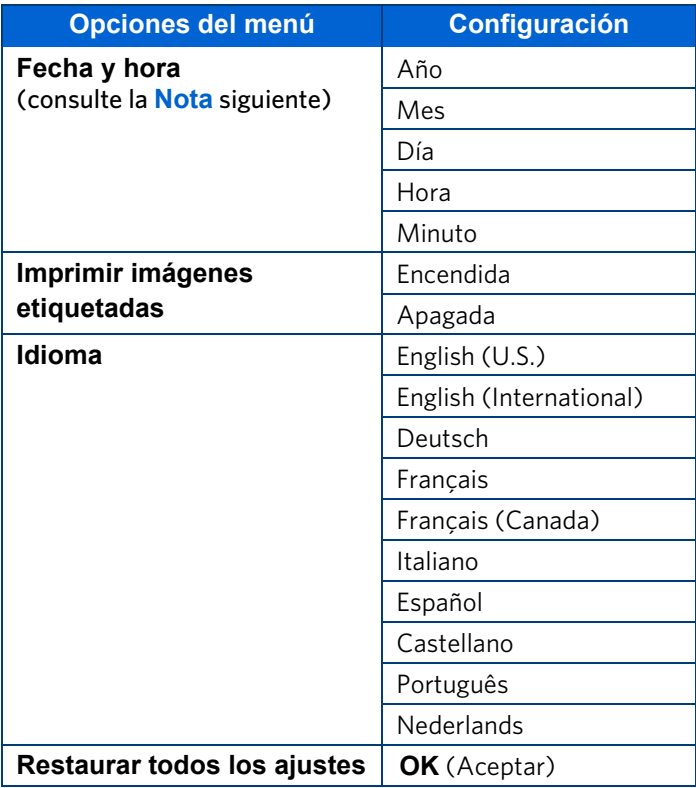

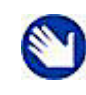

**Nota:** la configuración de fecha y hora con el panel de control es una tarea independiente de la inserción de la fecha y hora en las fotografías. Además, con el software Home Center (consulte la Ayuda de Home Center), puede sincronizar la fecha y hora de la impresora con la del ordenador conectado.

La información de fecha y hora establecida por el usuario no se verá modificada al restaurar los valores de fábrica con la opción **Restaurar todos los ajustes**.

# <span id="page-18-3"></span><span id="page-18-0"></span>3 Manipular y cargar el papel

La impresora multifunción Kodak acepta material de impresión de diversos tipos y tamaños, incluidos papel normal de tamaño carta y legal, papel fotográfico, transparencias, impresión de camisetas, sobres, tarjetas y etiquetas. La impresora detecta automáticamente el tamaño y tipo de papel fotográfico cargado en la bandeja y produce la mayor calidad posible para dicho papel.

La bandeja de papel acepta soportes de 10 a 22 cm de ancho y hasta 36 cm de largo. Su capacidad es de 100 hojas de 64 g de papel normal. Puede cargar hasta 30 hojas de papel fotográfico de 10 cm x 15 cm en la bandeja de papel.

Para obtener resultados óptimos, utilice papel Kodak con la impresora multifunción KODAK. El papel fotográfico Kodak contiene marcas de agua que la impresora reconoce. De esta forma, la impresora detecta el tipo de papel y realiza los ajustes de forma automática para optimizar el resultado final.

## <span id="page-18-1"></span>**Manipulación del papel**

Al manipular el papel, siga las siguientes precauciones:

- Sujete el papel por los bordes, evitando tocarlo con los dedos para no dejar marcas de huellas.
- Evite tocar la cara satinada del papel fotográfico.
- Mantenga el papel sobre una superficie plana fuera del alcance directo de la luz del sol y el calor (como en vehículos aparcados al sol).

## <span id="page-18-2"></span>**Cargar la bandeja de papel**

Su impresora acepta papel de tamaños A4, Carta, Legal, 20 cm x 25 cm, 13 cm x 18 cm y 10 cm x 15 cm, así como sobres, transparencias y etiquetas. La capacidad de la bandeja de papel es de 100 hojas de papel normal de 64 g.

## <span id="page-19-0"></span>**Cargar papel normal**

- **1** Tire de la bandeja de papel hacia fuera hasta que la guía choque con la parte derecha.
- **2** Deslice la guía transversal del papel hacia la izquierda hasta que haga tope.
- **3** Alinee los bordes de la pila de papel.
- **4** Introduzca la pila de papel en la bandeja con la cara de impresión hacia abajo.
- **5** Para papel de tamaño inferior a 21,6 cm de ancho, ajuste la guía transversal y deslícela hacia la derecha hasta que se ajuste perfectamente a la pila de papel.
- **6** Cuando haya cargado el papel, deje la bandeja abierta.
- **7** Extraiga del todo la extensión de la bandeja de salida.

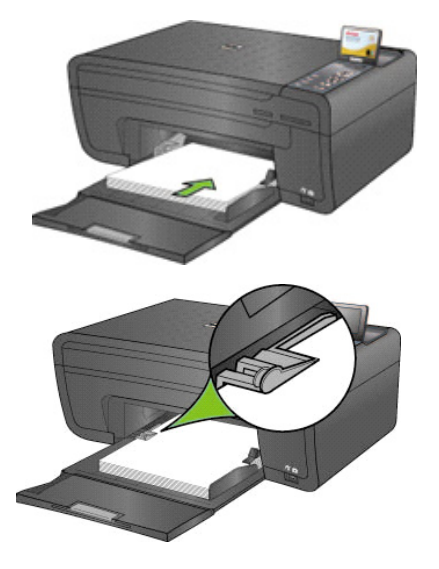

**8** Levante el pequeño tope de papel gris (en el borde más cercano de la extensión de la bandeja de salida) hasta que quede perpendicular a la bandeja.

## <span id="page-19-1"></span>**Cargar papel fotográfico de 10 cm x 15 cm**

Puede cargar hasta 30 hojas de papel fotográfico de 10 cm x 15 cm en la bandeja de papel. El papel fotográfico se debe cargar con la cara tratada hacia abajo.

- **1** Retire cualquier otro papel de la bandeja.
- **2** Introduzca el papel fotográfico en el lado derecho de la bandeja, con la cara de impresión hacia abajo y el borde corto hacia delante. No sobrecargue la bandeja de papel.
- **3** Deslice el papel hacia delante hasta el tope.
- **4** Ajuste la guía transversal y deslícela hacia la derecha hasta que toque el papel cargado.
- **5** Cuando haya cargado el papel, deje la bandeja abierta.

### <span id="page-20-0"></span>**Cosas a tener en cuenta**

• Una vez que acabe de cargar el papel en la bandeja, deje la bandeja de papel abierta durante los trabajos de impresión, copia y escaneo.

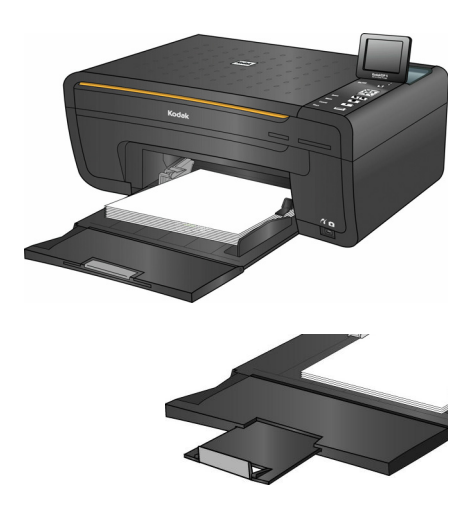

• Levante el pequeño tope de papel gris (en el borde de la extensión de la bandeja de salida) hasta que quede perpendicular a la bandeja. Esto impide que el papel impreso se deslice de la bandeja y caiga al salir de la impresora. Este paso es especialmente importante al cargar papel de más de 28 cm de longitud en la bandeja.

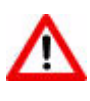

**Advertencia:** la sección con bisagras de la bandeja de papel sirve de puerta de la bandeja de papel cuando la impresora multifunción ESP 5 está cerrada. Evite levantarla perpendicular a la bandeja de papel, incluso cuando esté extendida. Si se sujeta papel contra la puerta de la bandeja de papel, la impresora puede introducirla después de la impresión y causar un atasco de papel.

## <span id="page-20-1"></span>**Cargar papel normal**

- **1** Tire de la bandeja de papel hacia fuera hasta que la guía choque con la parte derecha.
- **2** Si es necesario, ajuste la guía transversal de papel y deslícela hacia la izquierda hasta hacer tope.
- **3** Introduzca el soporte en la bandeja de papel con la cara de impresión hacia abajo.
- **4** Si es necesario, ajuste la guía transversal de papel y deslícela hacia la derecha y alinéela con el borde izquierdo del soporte.
- **5** Deje abierta la bandeja de papel.

## <span id="page-20-2"></span>**Cargar papel fotográfico**

- **1** Retire cualquier otro papel de la bandeja.
- **2** Introduzca el papel fotográfico en el lado derecho de la bandeja, con la cara de impresión hacia abajo y el borde corto hacia delante. No sobrecargue la bandeja.
- **3** Deslice el papel hacia delante hasta el tope.
- **4** Ajuste la guía transversal y deslícela hacia la derecha hasta que toque el papel cargado.
- **5** Deje abierta la bandeja de papel.

## <span id="page-21-0"></span>**Cargar sobres**

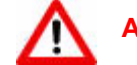

**Advertencia:** no cargue sobres con cortes ni con ventanas de celofán.

- **1** Retire cualquier otro papel de la bandeja.
- **2** Inserte uno o más sobres en la parte derecha de la bandeja, con la cara de impresión boca abajo y con la solapa del sobre apuntando hacia la izquierda de la bandeja.
- **3** Ajuste la guía transversal y deslícela hacia la derecha hasta que toque los sobres cargados.
- **4** Deje abierta la bandeja de papel.

# <span id="page-21-1"></span>**Cargar originales**

### <span id="page-21-2"></span>**Cargar un original para copiar o escanear**

Para copiar o escanear un documento o fotografía, coloque el original directamente en el cristal del escáner, boca abajo, contra la flecha plateada de la esquina delantera derecha, como se muestra aquí.

Para copiar o escanear originales con un tamaño superior al habitual, retire la tapa de la impresora completamente. La impresora continuará funcionando incluso con la tapa retirada.

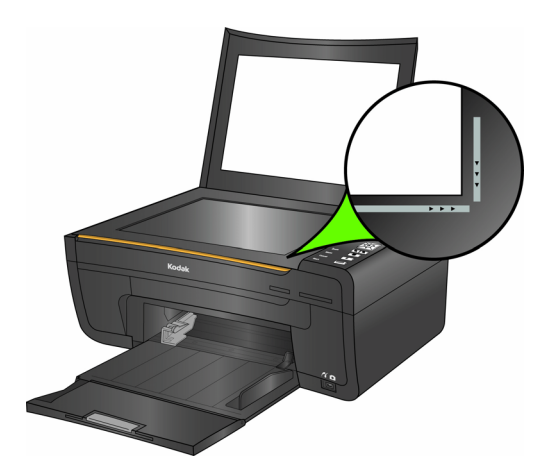

#### **Para retirar la tapa:**

Levante la tapa a la posición de apertura, sujete los laterales y tire suavemente hacia arriba, como se muestra aquí.

#### **Para volver a colocar la tapa:**

Introduzca las lengüetas de la bisagra trasera en las ranuras correspondientes.

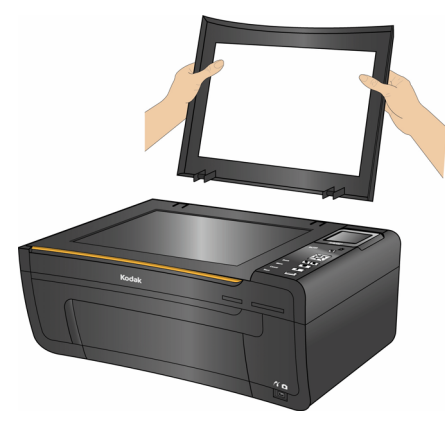

# <span id="page-22-0"></span>4 Visualización e impresión de fotografías

Puede imprimir imágenes directamente desde cámaras digitales PictBridge, cámaras de transferencia de imágenes o de almacenamiento masivo, dispositivos de almacenamiento y tarjetas de memoria. También puede imprimir fotografías y la mayoría de los tipos de archivo que pueden imprimirse desde un programa informático con una unidad de almacenamiento portátil ("flash") o con un ordenador conectado a la impresora multifunción.

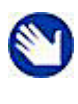

**Nota:** para obtener ayuda sobre cómo imprimir desde un ordenador conectado a esta impresora multifunción, consulte las instrucciones de la aplicación de software (como un procesador de texto o programa de edición de imágenes) que utilice para enviar el archivo a la impresora o bien, consulte las instrucciones del sistema operativo de su ordenador.

Aunque esta impresora multifunción es compatible con el lector de tarjetas USB 8-en-1 de Kodak (se vende por separado) y otros lectores de tarjetas USB de Kodak, no es compatible con lectores de tarjetas de otros fabricantes. Se puede conectar un lector de tarjetas 8-en-1 en el puerto USB frontal de la impresora multifunción Kodak.

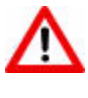

**Advertencia:** no extraiga un dispositivo de almacenamiento (tarjeta de memoria, unidad de almacenamiento portátil o cámara de transferencia de imágenes) de la impresora mientras esté accediendo a él, ya que podría dañar los archivos contenidos en el dispositivo. Retire el dispositivo con seguridad sólo después de que luz de estado verde, situada junto a las ranuras para tarjetas de memoria, deje de parpadear.

# <span id="page-22-1"></span>**Ver fotografías**

Inserte uno de los siguientes dispositivos Plug-and-Play en la ranura correspondiente:

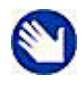

**Nota:** utilice siempre el puerto USB de la parte delantera de la impresora. Para evitar un error, utilice sólo una ranura o puerto cada vez.

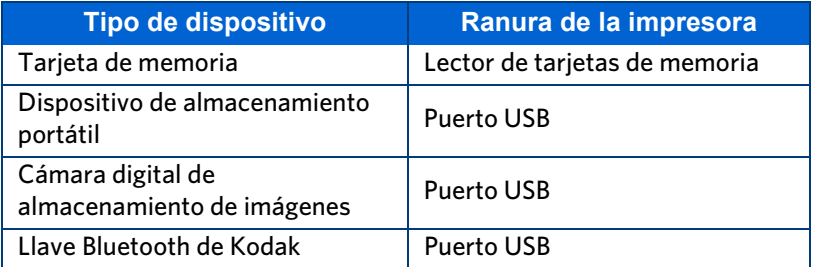

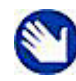

**Nota:** si se ha activado la impresión de imágenes etiquetadas en la impresora (consulte ["Configurar los ajustes de la impresora" en la](#page-16-4)  [página 11\)](#page-16-4), ésta detecta los archivos de formato de orden de impresión digital (DPOF) al insertar una tarjeta de memoria. La pantalla de la impresora solicita al usuario que verifique si quiere imprimir imágenes etiquetadas. Consulte ["Imprimir imágenes etiquetadas" en la](#page-26-0)  [página 21.](#page-26-0)

La mayoría de las tarjetas de memoria (consulte ["" en la página 3\)](#page-8-3) funcionarán con esta impresora. Al insertar una tarjeta de memoria en la ranura para tarjetas, conectar una cámara o una unidad de flash portátil, se visualiza primero la última foto.

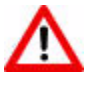

**Precaución:** no introduzca más de un dispositivo de memoria, como un dispositivo de almacenamiento portátil (USB) o tarjeta de memoria, en la impresora de forma simultánea. Al conectar un segundo dispositivo en la impresora aparecerá un mensaje de error a menos que esté imprimiendo un trabajo. El mensaje de error sólo aparecerá una vez que haya finalizado el trabajo de impresión.

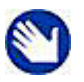

**Nota:** las fotografías almacenadas en una cámara PictBridge se muestran en la pantalla de la cámara.

# <span id="page-23-0"></span>**Configurar los ajustes de impresión fotográfica**

Puede cambiar los ajustes predeterminados de la impresora en el panel de control. Los usuarios de Windows pueden configurar algunas opciones usando el software Home Center de la impresora multifunción (consulte la ayuda de Home Center para obtener información sobre el uso de Home Center).

- **1** Introduzca una tarjeta de memoria en la ranura adecuada o conecte un dispositivo de almacenamiento portátil o una cámara digital de transferencia de imágenes al puerto USB del panel frontal. Primero aparece la última fotografía.
- **2** Pulse **Menu** (Menú) en el panel de control para visualizar el menú principal.
- **3** Pulse hasta seleccionar **Ver e imprimir fotografías** y, a continuación, pulse **OK**  (Aceptar).
- **4** Para ver una fotografía cada vez, pulse  $\triangleleft$  o  $\triangleright$  en el panel de control. Para desplazarse hacia arriba o hacia abajo, mantenga pulsada la tecla  $\triangleq$  o  $\blacktriangledown$ .
- **5** Pulse hasta seleccionar el parámetro que quiera configurar y, después, pulse **OK** (Aceptar).
- **6** Si es necesario, pulse ◀ o ▶ para cambiar la configuración.
- **7** Pulse **OK** (Aceptar) para guardar la configuración del trabajo de impresión actual.
- **8** Para guardar la configuración como valor predeterminado, seleccione **Guardar como predeterminado** y pulse **OK** (Aceptar).

## <span id="page-24-0"></span>**Opciones de Imprimir fotografías**

| Opciones del menú                              | Ver configuración /<br><b>Seleccionar</b> | Configuración                |
|------------------------------------------------|-------------------------------------------|------------------------------|
| Ver fotografías                                | <b>OK</b> (Aceptar)                       | Mostrar última fotografía    |
| <b>Transferir todo al PC</b>                   | OK (Aceptar)                              |                              |
| Girar esta foto                                | OK (Aceptar)                              |                              |
| <b>Cantidad</b>                                | $\circ \bullet$                           | $1 - 99$                     |
| Tamaño de impresión                            | $\circ$                                   | 10 cm x 15 cm                |
|                                                |                                           | 10 cm x 27,5 cm (panorámica) |
|                                                |                                           | 13 cm x 18 cm                |
|                                                |                                           | 20 cm x 25 cm                |
|                                                |                                           | 21,6 cm x 28 cm              |
|                                                |                                           | 5 cm x 8 cm (billetera)      |
|                                                |                                           | 8,9 cm x 13 cm               |
| Calidad <sup>*</sup>                           | ◀ o ▶                                     | Óptima                       |
|                                                |                                           | Normal                       |
|                                                |                                           | Borrador                     |
| Color                                          | ◀ o ▶                                     | Color                        |
|                                                |                                           | Blanco y negro               |
| Balance de escena <sup>**</sup>                | $\circ$ $\rightarrow$                     | Encendida                    |
|                                                |                                           | Apagada                      |
| Añadir fecha a las                             | $\circ$ $\rightarrow$                     | No                           |
| copias <sup>****</sup>                         |                                           | Sí                           |
| <b>Guardar como valores</b><br>predeterminados | <b>OK</b> (Aceptar)                       |                              |

Esta impresora multifunción ajusta automáticamente la salida de impresión a la mejor calidad disponible para imágenes impresas en papel fotográfico. Al imprimir imágenes o documentos en papel de impresión normal, puede configurar la **Calidad** como Borrador, Normal u Óptima. La configuración predeterminada para imprimir en papel normal es Normal.

Esta impresora puede aplicar mejoras de balance de escena automáticas (o de brillo) en las fotografías impresas a partir de tarjetas de cámara y dispositivos USB conectados. El valor predeterminado es Balance de escena seleccionado (activado).

El valor predeterminado no imprime la fecha en la fotografía.

# <span id="page-25-0"></span>**Imprimir fotografías**

## <span id="page-25-1"></span>**Imprimir fotografías desde una cámara PictBridge**

Puede imprimir fotografías directamente desde una cámara PictBridge, que controla la selección e impresión de fotografías.

- **1** Cargue la bandeja de papel con papel fotográfico colocado boca abajo.
- **2** Conecte una cámara PictBridge al puerto USB ubicado en el panel frontal de la impresora.
- **3** Utilice la cámara PictBridge para seleccionar e imprimir las fotografías.

## <span id="page-25-2"></span>**Imprimir fotografías desde otras cámaras, tarjetas de memoria y dispositivos de almacenamiento portátil**

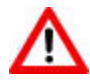

**Precaución:** esta impresora no admite unidades "flash" de almacenamiento portátil que requieran software de acceso de terceros, estén encriptadas o contengan varias particiones. Si se conecta este tipo de dispositivo en el puerto USB del panel frontal, la impresora no reconoce ni muestra fotografías y muestra un mensaje de error en la pantalla del panel de control.

- **1** Conecte una cámara digital de transferencia de imágenes o unidad de almacenamiento portátil al puerto USB del panel frontal; o bien, inserte una tarjeta de memoria en el lector correspondiente del panel frontal. Primero aparece la última fotografía.
- **2** Cargue la bandeja de papel con papel fotográfico colocado boca abajo.
- <span id="page-25-3"></span>**3** Pulse  $\triangleleft$  o  $\triangleright$  hasta que se muestre en la pantalla la fotografía que quiera imprimir.
- **4** Pulse **OK** (Aceptar) para seleccionar la fotografía.

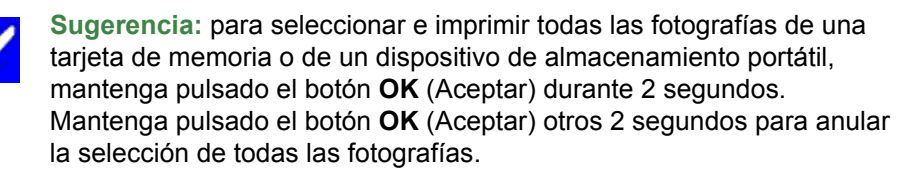

- **5** Pulse **Menu** (Menú) para visualizar el menú **Opciones de impresión de fotografías**.
- **6** Pulse ▼ hasta seleccionar **Cantidad** [y, a continuación, pulse](http://www.kodak.com/go/accessories) ▶ para seleccionar el número de copias.
- **7** Pulse Start (Inicio) para imprimir la fotografía seleccionada o pulse ▲ hasta seleccionar **Ver fotografías**. Pulse **OK** (Aceptar).
- <span id="page-26-2"></span>**8** Pulse ◀ o ▶ hasta visualizar otra fotografía que quiera imprimir.
- **9** Repita los pasos [3](#page-25-3)[-8](#page-26-2) hasta que haya seleccionado las fotografías que desea.

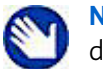

**Nota:** la selección de la fotografía se cancela automáticamente después de haberse imprimido.

## <span id="page-26-0"></span>**Imprimir imágenes etiquetadas**

Muchas cámaras digitales permiten crear un archivo de formato de orden de impresión digital (DPOF), un estándar del sector, para imprimir fotografías etiquetadas. Al utilizar la cámara para seleccionar fotografías, se crea un archivo que identifica las fotografías etiquetadas para imprimir. El archivo DPOF se almacena en la tarjeta de memoria de la cámara digital y especifica qué fotografías se van a imprimir.

Esta impresora multifunción puede leer el archivo DPOF desde una tarjeta de memoria y no es necesario volver a seleccionar las fotografías que quiera imprimir.

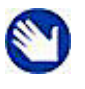

**Nota:** no todas las cámaras digitales admiten etiquetado o la creación de archivos de imágenes etiquetadas. Consulte la guía del usuario de la cámara para garantizar que admite esta función.

Al imprimir fotografías etiquetadas, se aplica el diseño seleccionado, a no ser que la cámara permita la selección de tamaños.

## <span id="page-26-1"></span>**Imprimir desde un dispositivo Bluetooth**

La impresora permite imprimir desde un dispositivo Bluetooth, usando una llave USB Bluetooth Kodak opcional que puede adquirir en www.kodak.com/go/accessories. Bluetooth permite establecer conectividad inalámbrica entre dispositivos electrónicos compatibles.

Para activar la conectividad inalámbrica Bluetooth, conecte la llave Bluetooth Kodak al puerto USB ubicado en el panel frontal de la impresora. Cuando el dispositivo y la impresora estén conectados, puede enviar fotografías del dispositivo Bluetooth a la impresora. La impresora multifunción admite conectividad a un dispositivo Bluetooth cada vez.

La llave Kodak (que a aparece a continuación) permite la recepción de trabajos de impresión desde los siguientes dispositivos Bluetooth:

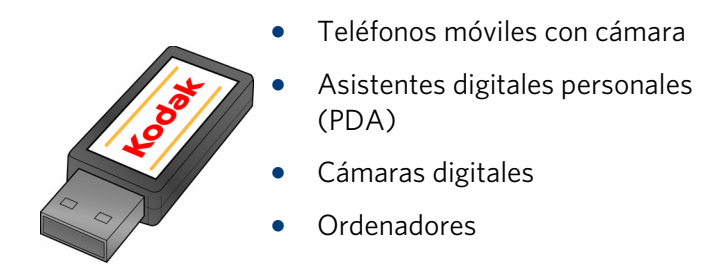

### <span id="page-27-0"></span>**Alcance**

Para lograr la máxima velocidad de transferencia, Kodak recomienda mantener una distancia máxima de 10 metros entre los dispositivos Bluetooth, ya que más allá de este alcance podrían no funcionar con fiabilidad.

## <span id="page-27-1"></span>**PIN de seguridad Bluetooth**

El PIN de seguridad Bluetooth de la impresora es 1111. Éste se introduce en la fuente de imagen y sólo es necesario si la fuente de imagen necesita un intercambio de seguridad. La impresora no requiere un PIN de seguridad.

## <span id="page-27-2"></span>**Imprimir varias fotos**

Si se selecciona un tamaño de impresión inferior al tamaño del papel, la impresora coloca automáticamente varias fotografías utilizando el mínimo espacio para ahorrar papel cuando las recorte.

## <span id="page-27-3"></span>**Imprimir fotografías panorámicas**

Puede imprimir una fotografía panorámica en papel de 10,2 cm x 30,5 cm o dos fotografías panorámicas en papel carta USA o A4; se pueden producir algunos recortes.

# <span id="page-27-4"></span>**Ampliar y recortar fotografías**

La impresora permite acercar o alejar un área específica de una foto. Al imprimir la foto, ésta se recorta para que sólo se imprima el área que aparece en pantalla.

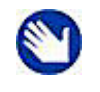

**Nota:** los cambios efectuados a la fotografía se aplican sólo para visualización e impresión, pero no se guardarán en la tarjeta de memoria o dispositivo de almacenamiento.

- **1** Seleccione una imagen de la pantalla. Si es necesario, consulte ["Imprimir fotografías](#page-25-1)  [desde una cámara PictBridge" en la página 20](#page-25-1) o ["Imprimir fotografías desde otras](#page-25-2)  [cámaras, tarjetas de memoria y dispositivos de almacenamiento portátil" en la](#page-25-2)  [página 20.](#page-25-2)
- **2** Pulse **Zoom +** para aumentar el tamaño de la fotografía en incrementos de 0,25 hasta un máximo de 5X. Pulse **Zoom –** para disminuir el tamaño en incrementos de 0,25 hasta 1X.
- **3** Utilice los botones de navegación  $\blacktriangle$ ,  $\blacktriangledown$ ,  $\blacktriangleleft$  y  $\blacktriangleright$  del panel de control para mostrar la parte de la imagen que quiera imprimir.
- **4** Pulse **OK** (Aceptar) al finalizar. La fotografía se muestra con un borde (recuadro de recorte) alrededor de la ampliación y posición que haya seleccionado.
- **5** Pulse Menu (Menú) y pulse ▼ para seleccionar el menú Opciones de impresión de **fotografías**, después, pulse **OK** (Aceptar).
- **6** Pulse ▼, seleccione **Cantidad** y, a continuación, pulse ▶ para seleccionar el número de copias.
- **7** Pulse **Start** (Inicio) para imprimir el área mostrada en el recuadro de corte.

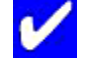

**Sugerencia:** puede realizar ajustes de recorte y ampliación más precisos en las fotografías del ordenador usando software de edición de fotografías. Para enviar una fotografía desde la impresora multifunción al ordenador, consulte ["Transferir imágenes desde la impresora a un](#page-28-0)  [ordenador"](#page-28-0) a continuación.

## <span id="page-28-0"></span>**Transferir imágenes desde la impresora a un ordenador**

Puede transferir archivos .jpg, .mov y .wav a su ordenador Windows o Macintosh desde una cámara PictBridge, una cámara de transferencia de imágenes digitales (PTP), una tarjeta de memoria, una llave Bluetooth Kodak y una unidad de almacenamiento portátil (USB) conectadas a la impresora multifunción.

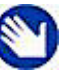

**Nota:** para transferir archivos de gran tamaño, como archivos de vídeo, desde una tarjeta de memoria a un ordenador, Kodak recomienda utilizar un lector de tarjetas conectado directamente al ordenador, en lugar de transferir los archivos a través de la impresora multifunción.

Igualmente, Kodak recomienda transferir grandes grupos de archivos de imágenes (400 o más) almacenados en una tarjeta de memoria a un ordenador a través de un lector de tarjetas conectado al ordenador.

## <span id="page-28-1"></span>**Transferir imágenes a un ordenador Windows**

- **1** Conecte el dispositivo Plug-and-Play a la ranura correspondiente del panel frontal de la impresora.
- **2** Pulse **Menu** (Menú) para visualizar el menú Opciones de impresión de fotografías en la pantalla.
- **3** Pulse ▼ hasta seleccionar **Transferir todo al PC** y haga clic en **OK** (Aceptar).
- **4** Cuando se le solicite, haga clic en **Start** (Inicio). Aparece el cuadro de diálogo del software de la impresora multifunción Kodak en el monitor del ordenador.
- **5** En el cuadro de diálogo del software de la impresora multifunción Kodak del ordenador, haga clic en una opción para seleccionarla:
	- Examinar e imprimir mis imágenes
	- Transferir mis imágenes
	- Ambos

A continuación, haga clic en **OK** (Aceptar).

- **6** Si el software Kodak Home Center se abre en el escritorio, siga las instrucciones para completar la transferencia.
- **7** Si se muestra el cuadro de diálogo Seleccionar dispositivo en el monitor del PC, seleccione la impresora multifunción como la ubicación de los archivos de imágenes y, después, haga clic en **OK** (Aceptar). Siga las instrucciones del Asistente para escáneres y cámaras de Windows con el fin de completar la transferencia.
- **8** En el cuadro de diálogo, seleccione **Transferir mis imágenes** y haga clic en **OK** (Aceptar).
- **9** Siga las instrucciones del Asistente para escáneres y cámaras de Windows con el fin de completar la transferencia.

### <span id="page-29-0"></span>**Transferir imágenes a un ordenador Macintosh**

- **1** Conecte el dispositivo Plug-and-Play a la ranura correspondiente del panel frontal de la impresora.
- **2** Pulse **Menu** (Menú) para mostrar las opciones en el monitor del ordenador (para una cámara PictBridge) o la pantalla de la impresora (todos los demás dispositivos).
- **3** Pulse ▼ hasta seleccionar **Transferir todo al PC**.
- **4** Pulse **OK** (Aceptar).
- **5** Cuando aparezca un mensaje de transferencia o conexión en el monitor, haga clic en **Sí**.
- **6** Pulse **Start** (Inicio).
- **7** Use iPhoto o Image Capture para completar la transferencia.

# <span id="page-30-0"></span>5 Copiar imágenes 5 o documentos

Puede copiar tanto fotografías como documentos directamente desde el panel de control de la impresora multifunción Kodak ESP. La impresora ofrece copias de alta calidad en blanco y negro o en color sobre distintos tipos de papel, incluidas las transparencias.

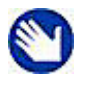

**Nota:** antes de utilizar la impresora multifunción para copiar un documento o imagen por primera vez, repase los procedimientos para cargar papel y originales en el capítulo [3 en la página 13](#page-18-3).

# <span id="page-30-1"></span>**Copia sencilla**

- **1** Coloque el original (documento o fotografía) en la esquina delantera derecha del cristal del escáner.
- **2** Pulse **Menu** (Menú) para visualizar el menú principal.
- **3 Copiar documento** es la primera opción. Si es necesario, pulse ▼ para seleccionar **Copiar foto**.
- **4** Pulse **Start** (Inicio).

## <span id="page-30-2"></span>**Ajustar la configuración de copia**

Puede cambiar los ajustes predeterminados para copiar documentos de la impresora en el panel de control. Dependiendo de si va a copiar una fotografía o un documento, seleccione la opción de submenú apropiada del menú principal.

- **1** Pulse **Menu** (Menú) para visualizar el menú principal.
- **2 Copiar documento** es la primera opción. Si es necesario, pulse ▼ para seleccionar **Copiar foto**.
- **3** Pulse **OK** (Aceptar) para ver el submenú.
- **4** Pulse ▼ hasta seleccionar la opción deseada.
- **5** Pulse ◀ o ▶ para seleccionar la configuración deseada.

**6** Pulse **OK** (Aceptar) para continuar realizando selecciones, según corresponda.

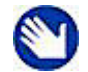

**Nota:** Cualquier cambio efectuado en la configuración de copiar documento se aplicará únicamente a la copia actual.

- **7** Para mantener los ajustes permanentemente, pulse  $\blacktriangledown$  hasta seleccionar **Guardar como predeterminado**; pulse **OK (Aceptar)** y, a continuación, pulse Sí para guardar los cambios como los nuevos ajustes predeterminados.
- **8** Pulse **Start** (Inicio) para comenzar a copiar un documento.

Las configuraciones de copia disponibles se muestran en las tablas siguientes:

## <span id="page-31-0"></span>**Opciones de copia de documentos**

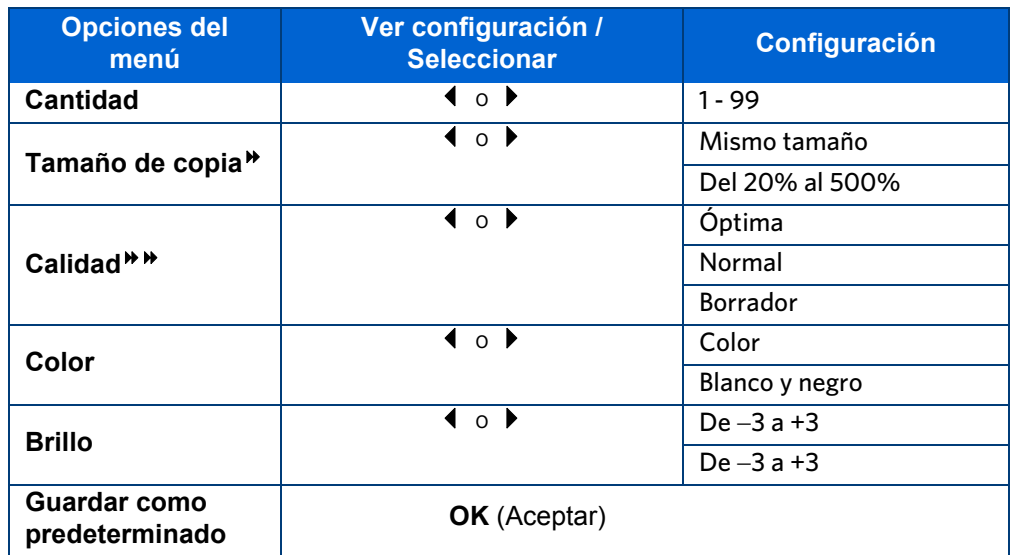

La escala está anclada a la esquina superior izquierda del original.

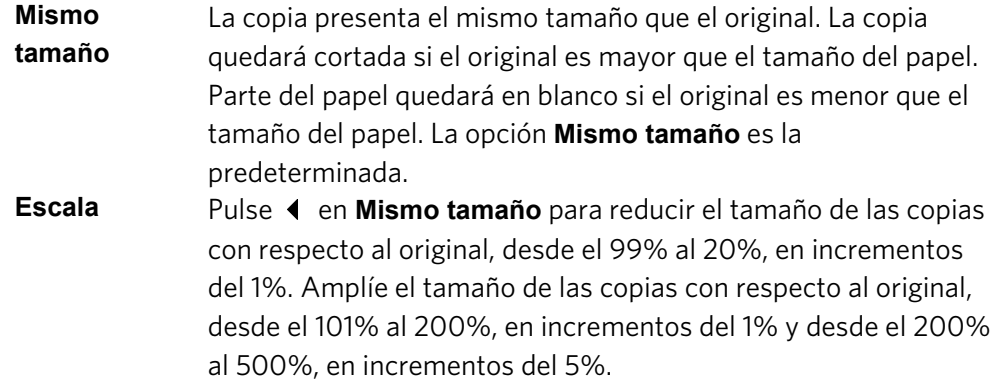

Calidad de impresión en papel normal:

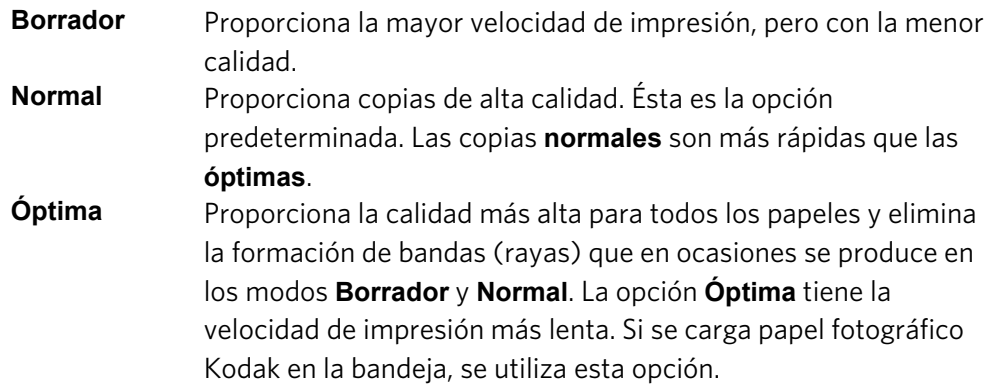

# <span id="page-32-0"></span>**Opciones de copia de fotografías**

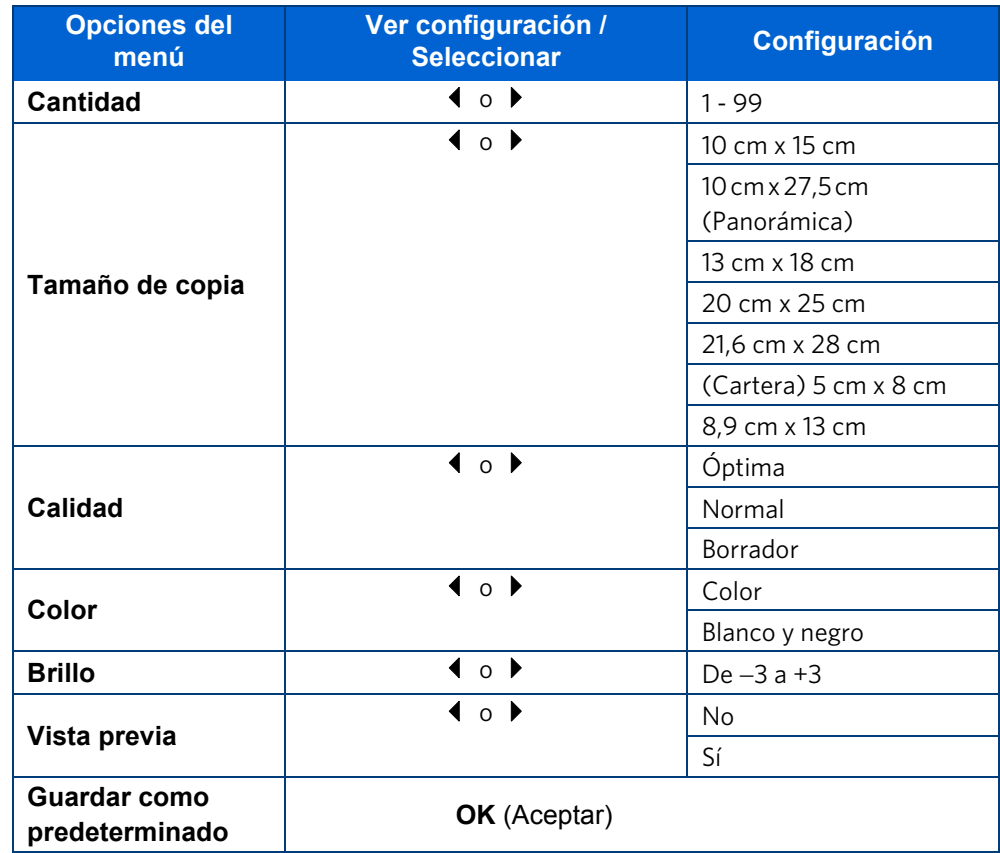

**Copiar imágenes o documentos**

# <span id="page-34-0"></span>6 Escanear imágenes

El escaneo convierte texto e imágenes de documentos e imágenes colocados en el cristal del escáner en datos electrónicos y, después, envía los datos al ordenador. Para escanear usando la impresora multifunción ESP 5, ésta debe estar conectada a un ordenador. Puede escanear una imagen en un Home Center, una tarjeta de memoria, el software del escáner o puede guardar la imagen escaneada en un archivo nuevo del ordenador.

## <span id="page-34-1"></span>**Antes de comenzar**

Antes de empezar a escanear con esta impresora multifunción, Kodak recomienda utilizar el software Home Center para configurar los ajustes predeterminados de escaneo. De esta manera puede gestionar fácilmente el proceso de escaneo en el ordenador. Home Center permite configurar los siguientes ajustes predeterminados para fotografías y documentos escaneados:

- Aplicaciones usadas como destinos de los archivos
- Tipo de archivo usado para guardar el escaneo
- Ubicación de almacenamiento de archivos para escaneos guardados
- Regla para asignar nombre a los archivos de escaneo
- Preferencias de mejora de fotografías y resolución de escaneo predeterminado
- Color o blanco y negro

Antes de comenzar a escanear, también puede obtener una vista previa en Home Center y recortar el resultado según corresponda. Cuando obtenga los resultados deseados, puede comenzar a escanear directamente desde Home Center. Consulte la ayuda de Home Center para obtener instrucciones.

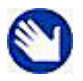

**Nota:** antes de utilizar la impresora multifunción para copiar un documento o imagen por primera vez, repase los procedimientos para cargar papel y originales en el capítulo [3 en la página 13](#page-18-3).

## <span id="page-35-0"></span>**Escaneo sencillo**

- **1** Coloque el original (documento o fotografía) en la esquina delantera derecha del cristal del escáner.
- **2** Pulse **Menu** (Menú) para visualizar el menú principal.
- **3** Pulse hasta seleccionar **Escanear**.
- **4** Pulse **Start** (Inicio).
- **5** Cuando se muestre el cuadro de diálogo Escáner en el ordenador, siga las indicaciones para terminar el proceso.

### <span id="page-35-1"></span>**Escanear varios originales**

El software Kodak Home Center puede detectar varias fotografías colocadas en el cristal del escáner de la impresora multifunción. Deje algo de espacio entre ellas en el cristal del escáner y utilice Home Center para guardar cada fotografía en un archivo independiente. Home Center interpreta cualquier original con bordes solapados o que se toquen como una única imagen.

Home Center no puede interpretar dos o más documentos, o una combinación de documentos y fotografías, como elementos para escanear separados.

## <span id="page-35-2"></span>**Ajustar la configuración de escaneo**

Puede configurar los ajustes predeterminados de escaneo en el panel de control. Al modificar la configuración de escaneo desde el panel de control, los cambios se aplicarán únicamente al escaneo actual. Para aplicar esta configuración a todos los escaneos futuros, debe guardar los cambios.

- **1** Pulse **Menu** (Menú) para visualizar el menú principal.
- **2** Pulse hasta seleccionar **Escanear**.
- **3** Pulse **OK** (Aceptar) para ver el menú Escanear.
- **4** Según corresponda, pulse ▼ para cambiar la configuración de escaneo para Qué **escanear** y **Escanear a**.

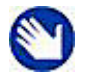

**Nota:** cualquier cambio efectuado en la configuración de escaneo se aplicará únicamente al escaneo actual.

- **5** Para mantener los ajustes permanentemente, pulse ▼ hasta seleccionar **Guardar como predeterminado** y, a continuación, pulse **OK** (Aceptar).
- **6** Pulse **Start** (Inicio) para comenzar a escanear.

La configuración de escaneo disponible se muestra en la tabla siguiente:
# **Opciones de escaneo**

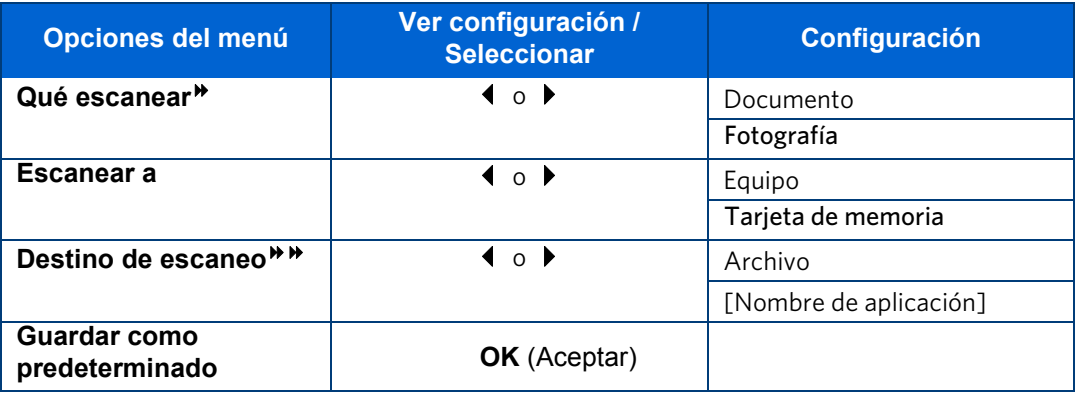

 Si selecciona **Documento**, el escaneo se guarda como un archivo de documento, incluso aunque el original sea una fotografía. Si selecciona **Fotografía**, un documento de texto se escaneará como un archivo de imagen y no podrá leerse con software de reconocimiento óptico de caracteres.

Debe crear una lista de una o más aplicaciones usando el software Home Center para que se muestre cualquiera por nombre en los ajustes de **Destino de escaneo**. Cada aplicación aparecerá como un valor independiente en la pantalla. Además, antes de usar una opción de **Destino de escaneo** de **Archivo**, familiarícese con la ubicación en la que se guardará el archivo y con el nombre del archivo. Esto evitará problemas posteriores para buscar el archivo de escaneo en el ordenador. Para obtener más información, consulte la ayuda de Home Center.

**Escanear imágenes**

# 7 Mantenimiento de la impresora

La impresora multifunción Kodak ESP 5 apenas requiere mantenimiento. No obstante, deberá limpiar con regularidad el cristal y la tapa del escáner para eliminar el polvo y las huellas dactilares. Las huellas dactilares y demás suciedad del cristal y la tapa del escáner ralentizan el rendimiento y afectan a la calidad y precisión del escaneo.

Varios países cuentan con acuerdos de asistencia técnica. Para obtener más información, póngase en contacto con un distribuidor de productos Kodak.

Para obtener información sobre desechos y reciclaje, póngase en contacto con las autoridades locales. En Estados Unidos, visite la página Web de Electronics Industry Alliance en www.eiae.org.

# **Cuidados generales**

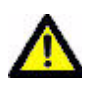

**Precaución:** antes de limpiarla, desconecte siempre la impresora multifunción de la corriente. No utilice limpiadores agresivos ni abrasivos ni tampoco disolventes orgánicos en la impresora ni en ninguna de sus piezas.

- Para limpiarla, pase un paño limpio y seco por la superficie de la impresora.
- Mantenga la zona de alrededor limpia y libre de polvo.
- Proteja la impresora del humo del tabaco, del polvo, de la arena, de otras partículas de pequeño tamaño (como migas) y de las salpicaduras de líquidos.
- No coloque objetos sobre la impresora.
- Mantenga los consumibles de la impresora apartados de la luz directa del sol y de entornos sometidos a temperaturas elevadas.
- Impida que la superficie pintada de la impresora entre en contacto con productos químicos como lociones bronceadoras.
- Si la impresora se ha visto expuesta a las inclemencias del tiempo o si le ha entrado agua, apáguela y deje que se seque por completo. Si esto no soluciona el problema, póngase en contacto con el servicio de asistencia al cliente (consulte ["" en la](#page-62-0)  [página 57\)](#page-62-0).

# <span id="page-39-0"></span>**Limpiar el cristal del escáner**

Para obtener buenas copias y escaneos, asegúrese de mantener limpios el cristal y la tapa del escáner, además de evitar el polvo en el exterior.

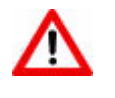

**Advertencia:** no use abrasivos, acetona, benceno ni tetracloruro de carbono sobre el cristal porque pueden dañarlo. No deposite ni pulverice líquidos directamente sobre el cristal. El líquido podría filtrarse bajo el cristal y dañar el dispositivo.

- **1** Desenchufe la impresora y levante la tapa.
- **2** Limpie el cristal con un trapo suave o una esponja ligeramente humedecida en limpiacristales no abrasivo.
- **3** Seque el cristal con un trapo sin pelusa.
- **4** Cuando termine de limpiar, enchufe la impresora.

# <span id="page-39-1"></span>**Limpiar la tapa del escáner**

Se pueden acumular pequeños residuos en el soporte de documentos situado en la cara inferior de la tapa del escáner de la impresora Kodak.

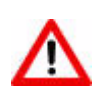

**Advertencia:** no use toallitas de papel, porque podrían rayar la cara inferior. No utilice limpiadores agresivos ni abrasivos ni tampoco disolventes orgánicos en la impresora ni en ninguna de sus piezas.

- **1** Desenchufe la impresora y levante la tapa.
- **2** Limpie la cara inferior de la tapa con un trapo suave o una esponja ligeramente humedecida en jabón suave y agua templada.
- **3** Limpie suavemente todos los residuos de la cara inferior. No rasque.
- **4** Seque la cara inferior con una gamuza o un trapo suave.
- **5** Si aún necesita más limpieza, repita los pasos anteriores frotando con alcohol isopropílico y limpie a fondo la cara inferior con un trapo húmedo para eliminar todo el alcohol residual.
- **6** Cuando termine de limpiar, enchufe la impresora.

# <span id="page-39-2"></span>**Control y ajuste del rendimiento de la impresora**

Desde el panel de control, puede realizar muchas tareas para mantener la impresora en condiciones óptimas de funcionamiento. Por ejemplo, puede comprobar el estado de los inyectores de tinta de la impresora para garantizar copias de gran calidad. Kodak recomienda realizar una comprobación de los inyectores si experimenta cambios en la calidad de la imagen. También puede utilizar la función **Alineación del cabezal de impresión** si observa una pérdida de calidad en las copias.

- **1** Compruebe que hay entre 5 y 10 hojas de papel normal en la bandeja de papel.
- **2** Pulse **Menu** (Menú) para visualizar el menú principal.
- **3** Pulse ▼ hasta seleccionar Mantenimiento.
- **4** Según corresponda, pulse ▼ hasta seleccionar la opción deseada.
- **5** Pulse **OK** (Aceptar).
- **6** Siga las indicaciones que aparecen en la pantalla para iniciar o cancelar la tarea.

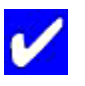

**Sugerencia:** el software Home Center también permite iniciar una alineación del cabezal de impresión y una comprobación de los inyectores.

**Windows**: abra el panel Ayuda de Home Center haciendo clic en Ayuda

 en la ventana de Home Center. Haga clic en **Mantenimiento** y, a continuación, haga clic en **Comprobación de inyectores** o **Alineación del cabezal de impresión**.

**Macintosh**: abra la ventana de Home Center, haga clic en **Mantenimiento** y, después, haga clic en **Corrección de inyectores** o **Alineación del cabezal de impresión**.

Estas opciones de mantenimiento disponibles se muestran en la tabla siguiente:

# **Opciones de mantenimiento**

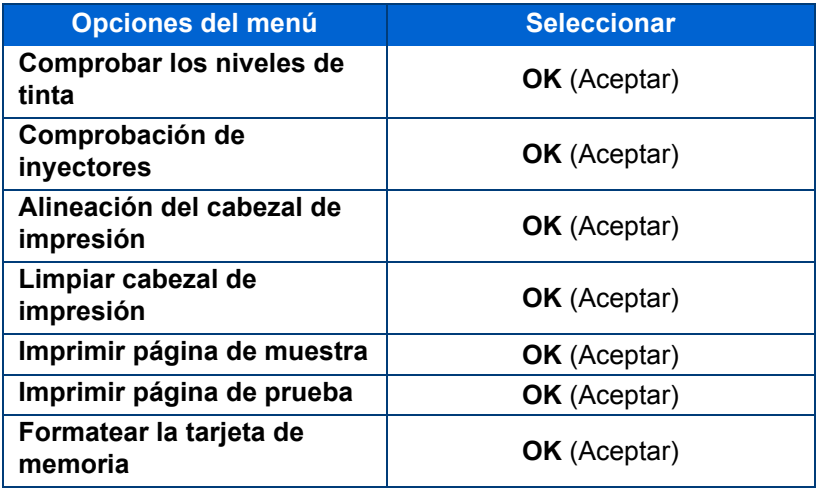

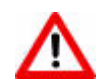

**Advertencia:** si formatea la tarjeta de memoria, borrará todos los datos que contenga.

# **Sustituir los cartuchos de tinta**

La impresora Kodak utiliza cartuchos de tinta negra y de color independientes. Los niveles de tinta se muestran en el panel de control y en el software de la impresora.

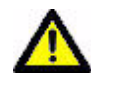

**Precaución:** para obtener copias de la mejor calidad, almacene los cartuchos de tinta en un lugar en donde la temperatura no supere los 30 °C.

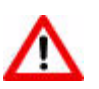

**Advertencia:** utilice cartuchos de tinta originales Kodak para garantizar los mejores resultados y evitar daños en el cabezal de impresión que no cubra la garantía. Es posible que los cartuchos de tinta de otros fabricantes no contengan la información que le avisa antes de que el cartucho se agote, por lo que se pueden producir daños en el cabezal de impresión.

- **1** Encienda la impresora.
- **2** Levante la tapa frontal de la impresora. El cabezal de impresión se mueve hasta una posición accesible para manipular los cartuchos de tinta. Los cartuchos de tinta están encajados en el cabezal de impresión.
	- **1 Cabezal de impresión**
	- **2 Cartucho de tinta de color**
	- **3 Cartucho de tinta negra**

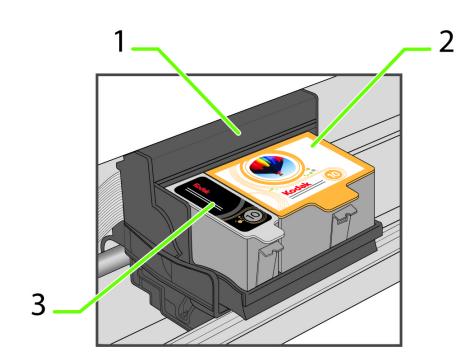

**3** Espere hasta que el cabezal de impresión deje de moverse. A continuación, apriete con los dedos el cierre del cartucho de tinta antiguo y extráigalo del cabezal de impresión.

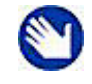

**Nota:** puede llevar los cartuchos de tinta usados a la mayoría de papelerías o tiendas de electrónica para su correcta eliminación.

**4** Abra la caja del nuevo cartucho de tinta.

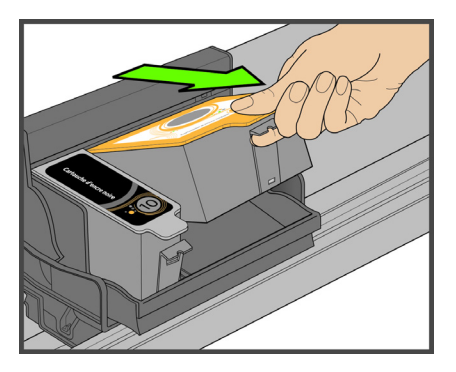

**5** Saque el cartucho de tinta embalado, rasgue la bolsa por la muesca y extraiga el cartucho.

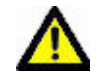

**Precaución:** inserte inmediatamente el cartucho para evitar que la tinta se seque.

- **6** Retire la tapa naranja del cartucho tirando o girándola por el borde superior del cartucho. Tire la tapa naranja.
- **7** Introduzca el cartucho de tinta en el cabezal de impresión.

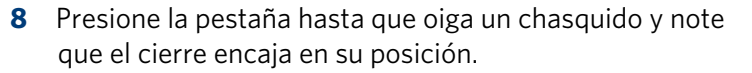

**9** Cierre la tapa de la impresora. El cabezal de impresión se mueve a su posición de preparado y prepara el nuevo cartucho de tinta para utilizarlo (esta operación podría tardar hasta un minuto).

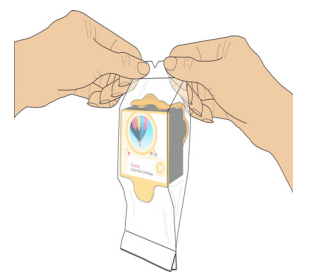

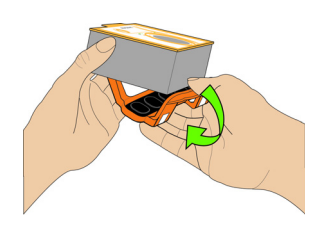

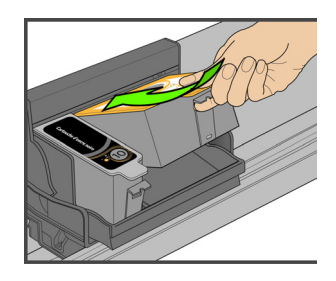

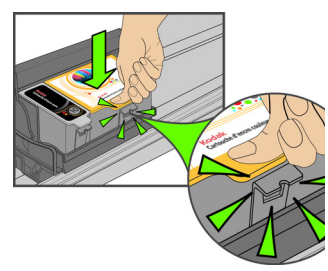

# <span id="page-43-0"></span>**Sustituir el cabezal de impresión**

Si el cabezal de impresión está dañado o roto, usted mismo puede sustituirlo. Deberá solicitar un cabezal de sustitución al Servicio y soporte de Kodak antes de realizar esta tarea.

- **1** Encienda la impresora.
- **2** Apriete con los dedos el cierre del cartucho de tinta y extráigalo del cabezal de impresión. Retire ambos cartuchos de tinta.

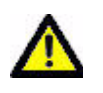

**Precaución:** introduzca los cartuchos de tinta en el cabezal de impresión recién instalado lo antes posible para evitar que la tinta se seque.

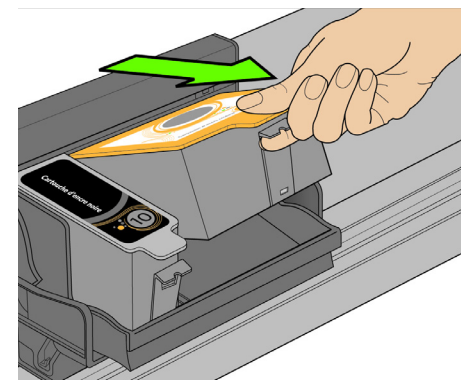

**3** Libere el cabezal de impresión pulsando el botón de cierre situado en la parte superior del carro.

**4** Retire el viejo cabezal de impresión del carro.

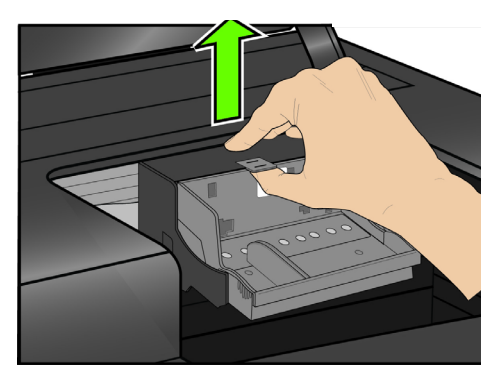

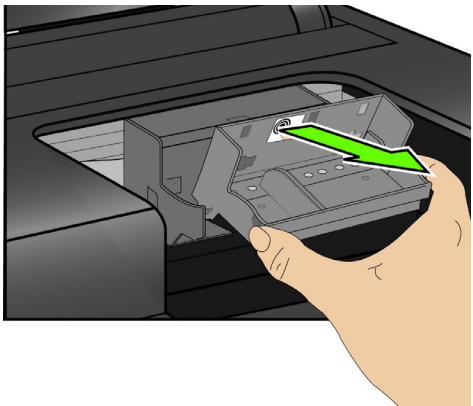

**5** Saque el cabezal nuevo de la bolsa.

**6** Retire y deseche con cuidado el plástico negro y la pieza naranja de protección.

**7** Coloque el cabezal de impresión en el carro.

**8** Empuje con firmeza contra la etiqueta del cabezal hasta que un clic indique que está en su sitio.

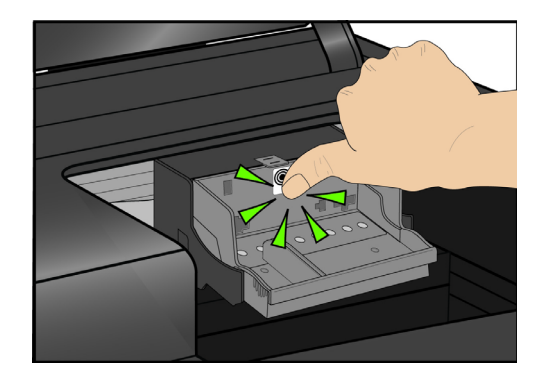

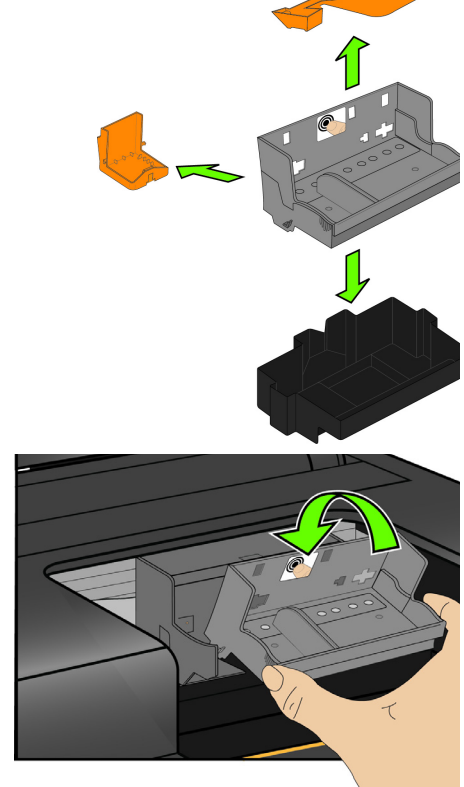

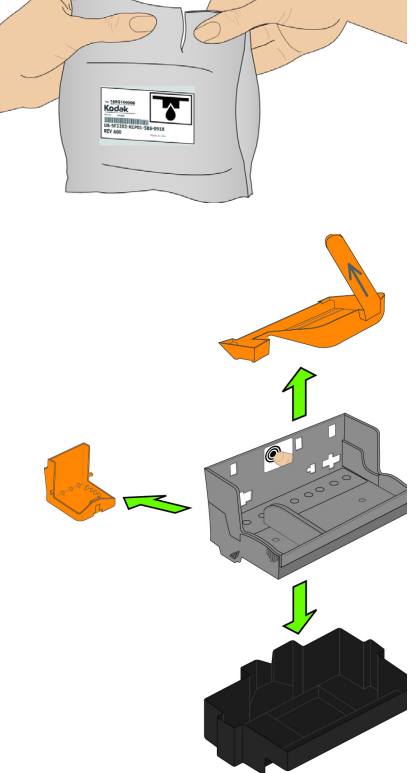

- **9** Vuelva a instalar los cartuchos de tinta.
- **10** Cierre la tapa de la impresora.
- **11** Será necesario calibrar la impresora tras la instalación de un cabezal nuevo. Siga las indicaciones que aparezcan en la pantalla de la impresora.

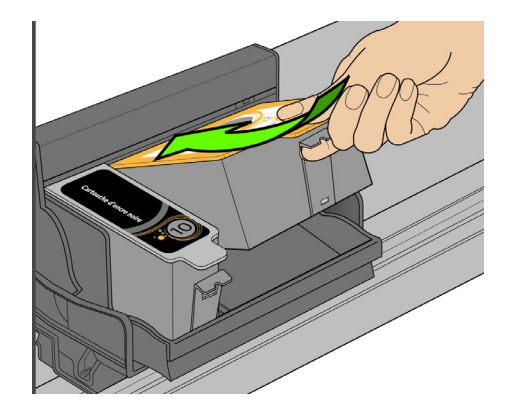

# <span id="page-46-0"></span>8 Solución de problemas de la impresora multifunción

La información incluida en este capítulo está diseñada para ayudarle a solucionar por usted mismo muchos de los problemas que pueden ocurrirle a la impresora.

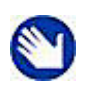

**Nota:** muchos de los problemas relacionados con la disminución del rendimiento o la calidad de impresión se pueden resolver cumpliendo o superando los requisitos recomendados del sistema. Consulte ["Especificaciones de seguridad y del producto" en la página 63](#page-68-0).

# **Solución de problemas generales**

## **La impresora no se enciende**

#### **Causa probable**

La fuente de alimentación no se ha conectado correctamente.

#### **Acción correctiva**

- Asegúrese de que el cable de alimentación está conectado a la fuente de alimentación de corriente alterna y enchufado a una toma de corriente con toma de tierra o a una regleta.
- Si está utilizando una regleta, asegúrese de que está encendida.
- Si está utilizando una toma de corriente con interruptor, asegúrese de que está encendido.
- Asegúrese de que la toma tiene corriente.
- Compruebe que la luz del enchufe del cable de alimentación Kodak está encendida.

#### **Posible causa 2**

El cable USB se ha desconectado de la impresora y después se ha vuelto a conectar; o bien, se ha interrumpido la alimentación a la impresora.

#### **Acción correctiva**

Reinicie el ordenador.

#### **Posible causa 3**

El cable USB no es compatible con 2.0.

#### **Acción correctiva**

• Sustituya el cable USB por un cable compatible con USB 2.0.

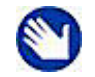

**Nota:** para obtener una calidad y un rendimiento óptimos, utilice un cable USB 2.0 de alta velocidad de buena calidad. Para conectarse a la impresora multifunción Kodak, utilice los puertos USB situados en la parte posterior del ordenador. Cualquier concentrador de USB 2.0 que se utilice debe alimentarse de forma autónoma.

• Reinicie el ordenador

Si ninguna de las soluciones anteriores soluciona el problema, póngase en contacto con el servicio de Asistencia de Kodak.

# **No se reconoce el dispositivo**

#### **Causa probable**

Cualquiera de las siguientes situaciones puede provocar que la impresora Kodak no reconozca una cámara digital, un dispositivo de almacenamiento USB o una tarjeta de memoria.

- La cámara está apagada.
- El conector USB de la cámara no está totalmente insertado en el puerto.
- La tarjeta de memoria no está totalmente insertada.
- El sistema de archivos de la tarjeta de memoria está dañado.
- Se ha insertado más de una tarjeta de memoria.
- El dispositivo USB no es compatible.

#### **Acción correctiva**

- Solucione todos los problemas de conexión e inténtelo de nuevo.
- Si el sistema de archivos de la tarjeta de memoria está dañado, formatee la tarjeta de la cámara.
- Desconecte el dispositivo no compatible.

## **No se reconoce el cartucho de tinta**

#### **Posible causa 1**

No se reconoce el cartucho de tinta negra o de color instalado.

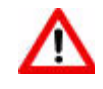

**Advertencia:** puede que los cartuchos de tinta genéricos o que no sean de Kodak no funcionen en la impresora multifunción. Se recomienda el uso de cartuchos de tinta originales de Kodak.

#### **Acción correctiva**

Instale un cartucho de tinta original Kodak.

#### **Posible causa 2**

Es necesario sustituir uno de los cartuchos de tinta.

#### **Acción correctiva**

Sustituya el cartucho de tinta.

# **Alimentación de papel múltiple**

#### **Causa probable**

Se han introducido varias hojas de papel en la impresora.

#### **Acción correctiva**

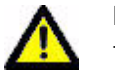

**Precaución:** se recomienda el uso de papel Kodak para inyección de tinta para la impresora multifunción Kodak.

- **1** Retire el papel de la bandeja.
- **2** Hojee cuidadosamente el papel para que las hojas se despeguen unas de otras.
- **3** Vuelva a cargar la bandeja de papel. No la sobrecargue.
- **4** Pulse **OK** (Aceptar).

## **Varias imágenes no se han escaneado correctamente**

Al escanear o copiar, la impresora Kodak puede detectar varias imágenes sobre el cristal del escáner, expandirlas y crear archivos individuales. Si tiene problemas con esta función, compruebe lo siguiente:

#### **Posible causa 1**

Las fotografías no están bien colocadas sobre el cristal del escáner.

#### **Acción correctiva**

- Asegúrese de que las fotografías no se superponen.
- Coloque las fotografías apartadas de los bordes del cristal del escáner.
- Algunas imágenes no se escanean bien. Puede que las imágenes con colores claros no se detecten como imágenes individuales.
- Tal vez deba realizar ajustes en la zona de escaneo usando la función Vista previa de Kodak Home Center.

#### **Posible causa 2**

El cristal del escáner está sucio.

#### **Acción correctiva**

Asegúrese de que el cristal del escáner esté bien limpio o las fotografías podrían no escanearse correctamente (consulte ["Limpiar el cristal del escáner" en la página 34](#page-39-0)).

#### **Posible causa 3**

La tapa del escáner está sucia.

#### **Acción correctiva**

Limpie la tapa del escáner (consulte ["Limpiar la tapa del escáner" en la página 34](#page-39-1))

## <span id="page-49-0"></span>**No hay comunicación con el ordenador**

#### **Causa probable**

La impresora Kodak no está conectada al ordenador.

#### **Acción correctiva**

- Asegúrese de que la impresora está enchufada y encendida.
- Asegúrese de utilizar el cable USB (USB 2.0) adecuado.
- Compruebe la conexión entre el ordenador y la impresora. Asegúrese de que el extremo cuadrado del cable USB está enchufado en el puerto USB de la parte posterior de la impresora y de que el extremo plano está enchufado en el puerto USB del ordenador.
- Puede que deba desconectar otras impresoras o escáneres del ordenador.
- Tras comprobar las conexiones, reinicie el ordenador.
- Asegúrese de que el ordenador reúne los requisitos mínimos. En caso contrario, actualice el sistema si es necesario.

Para obtener más información sobre cómo conectar la impresora al ordenador, consulte la Guía de configuración que acompaña a la impresora.

## **No hay alimentación de papel**

#### **Causa probable**

Puede que la bandeja de papel esté vacía o que haya un problema con el papel.

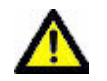

**Precaución:** se recomienda el uso de papel Kodak para inyección de tinta para la impresora multifunción Kodak.

#### **Acción correctiva**

Si la bandeja está vacía, cargue papel en la bandeja y, a continuación, reanude el trabajo de impresión. Compruebe el mensaje del monitor de estado (Windows) de la impresora en el ordenador. Compruebe si hay un problema con el papel de la bandeja.

#### **Cómo comprobar el papel**

- **1** Inspeccione el papel y asegúrese de que no hay ninguna hoja arrugada. Vuelva a cargar papel nuevo si fuese necesario.
- **2** Hojee cuidadosamente el papel para que las hojas se despeguen unas de otras.
- **3** Vuelva a cargar la bandeja de papel. No la sobrecargue.
- **4** Pulse **OK** (Aceptar).

# **Falta uno o varios colores de la hoja de calibración**

#### **Causa probable**

Falta el cabezal de impresión o no se ha instalado correctamente. Si el cabezal de impresión ha estado funcionando correctamente, puede que se haya soltado.

#### **Acción correctiva**

Si el cabezal de impresión se ha soltado:

- **1** Abra la tapa de la impresora y extraiga los cartuchos de tinta negra y de color.
- **2** Pulse el botón de cierre del cabezal de impresión.
- **3** Levante el cabezal de impresión.
- **4** Vuelva a insertar el cabezal de impresión y los cartuchos de tinta.

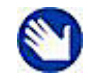

**Nota:** consulte ["Sustituir el cabezal de impresión" en la página 38](#page-43-0) para obtener instrucciones ilustradas para realizar este procedimiento.

Si esto no resuelve el problema de impresión, póngase en contacto con el Servicio y soporte de Kodak.

# **Atasco de papel**

#### **Causa probable**

El papel no avanza, no se ha recogido correctamente en la bandeja de papel o se ha quedado dentro de la impresora.

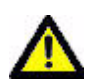

**Precaución:** se recomienda el uso de papel Kodak para inyección de tinta para la impresora multifunción Kodak.

#### **Acción correctiva**

- **1** Retire el papel de la bandeja.
- **2** Apague la impresora.
- **3** Abra el área de acceso trasera y extraiga el papel de los rodillos sin rasgarlo.

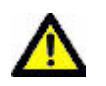

**Precaución:** si el papel se rompe al extraerlo, asegúrese de retirar todo el papel. Es más probable que se produzcan atascos cuando quedan trozos de papel en la impresora.

- **4** Vuelva a cargar la bandeja de papel, pero no la sobrecargue.
- **5** Encienda la impresora.
- **6** Pulse **OK** (Aceptar).

## **La impresora no responde**

#### **Causa probable**

El firmware o el software no están listos.

#### **Acción correctiva**

- Apague y vuelva a encender la impresora.
- Si el problema persiste, desenchufe el cable de la fuente de alimentación y vuelva a enchufarlo.
- Si el problema continúa, reinicie el ordenador.

# **Fallo en la transferencia de imágenes**

#### **Problema**

No sucede nada al intentar transferir fotografías al ordenador.

#### **Acción correctiva**

- Retire la tarjeta de memoria o dispositivo USB y vuelva a insertarla.
- Compruebe la conexión de alimentación del ordenador.
- Si intenta transferir fotografías desde una tarjeta de memoria y hay una cámara PictBridge conectada, desconecte la cámara.
- Cierre las aplicaciones de software que no necesite y minimice las demás aplicaciones. Siga las instrucciones de los mensajes que aparezcan en pantalla y que pudieran haber quedado ocultos por otras ventanas.
- Desconecte y vuelva a conectar el cable USB que va de la impresora al ordenador.
- Asegúrese de utilizar un cable USB de alta calidad (consulte ["No hay comunicación con](#page-49-0)  [el ordenador" en la página 44\)](#page-49-0).
- Asegúrese de que el ordenador reúna los requisitos mínimos del sistema para la impresora que está usando (consulte "Solución de problemas generales" en la página 41). Actualice el sistema si fuese necesario.

# **La Guía del usuario del CD está desactualizada**

#### **Causa probable**

La Guía del usuario se ha actualizado desde que se lanzó el CD de software.

#### **Acción correctiva**

Descargue la versión más reciente de la Guía del usuario en Kodak.com.

## **Tamaño de papel incorrecto**

#### **Causa probable**

Puede que el tamaño de impresión o el tamaño de papel seleccionado sean mayores o menores que el que se encuentra en la bandeja.

#### **Acción correctiva**

- **1** Sustituya el papel de la bandeja por uno del tamaño correcto.
- **2** Pulse **OK** (Aceptar).

Si la situación persiste, póngase en contacto con el servicio de Asistencia de Kodak.

### **Solución de problemas del sistema operativo Macintosh 10**

## **Sólo Mac no Intel: la pantalla aparece de color negro o se bloquea al aplicar la configuración de la impresora a través del software Home Center**

#### **Causa probable**

Este error sólo se produce en Macintosh no Intel con sistema operativo Leopard versión 10.5. Apple ha confirmado que existen problemas al ejecutar la última versión (Leopard) con los procesadores G5.

#### **Acción correctiva**

Actualice a sistema operativo Macintosh versión 10.5.2.

## **Solución de problemas de Windows Vista**

## **Error de WIA (Windows Image Acquisition): el servicio ha dejado de funcionar**

#### **Posible causa 1**

El cable USB se ha desconectado de la impresora y se ha vuelto a conectar o cuando la impresora ha terminado el error.

#### **Posible causa 2**

Se interrumpe la alimentación de la impresora. Esto hace que sea imposible conectar la cámara y transferir fotografías desde ella. Ni la cámara ni la impresora pueden verse a través de la opción **Transferir todo al PC** en el menú de opciones de Imprimir fotografías.

#### **Acción correctiva**

Reinicie el ordenador y la impresora.

# **El software Home Center no funciona correctamente tras una actualización de software**

#### **Causa probable**

Algunos cambios en el software Home Center pueden verse afectados al activar ciertos ajustes de Seguridad y/o el Control de cuenta de usuario.

#### **Acción correctiva**

- **1** Haga clic con el botón derecho del ratón en el icono de Home Center (acceso directo) que aparece en el escritorio.
- **2** Seleccione **Propiedades**.
- **3** Seleccione la ficha de Compatibilidad.
- **4** Active la casilla para ejecutar el programa como administrador.

# **Solución de problemas de impresión**

Consulte esta sección para resolver problemas con la impresión.

# **Impresión incorrecta de sobres**

#### **Causa probable**

Los sobres no se han cargado correctamente.

#### **Acción correctiva**

- **1** Retire los sobres de la bandeja de papel.
- **2** Alinee la pila de sobres contra una superficie plana. Vuelva a colocar la pila en la bandeja de papel boca abajo, con la solapa del sobre alineada a la izquierda.
- **3** Ajuste la guía del papel y deslícela a la derecha hasta que toque el borde de los sobres.

## **Documento de varias páginas en orden inverso**

#### **Causa probable**

El controlador de la impresora está configurado para imprimir en primer lugar la primera página del documento.

#### **Acción correctiva**

Configure el controlador de la impresora para imprimir el documento en orden inverso, de modo que las páginas queden en el orden correcto al finalizar la impresión.

#### **Cómo configurar un PC con Windows para imprimir en orden inverso:**

- **1** En el escritorio de Windows, haga clic en **Start** (Inicio) **> Configuración > Panel de control**.
- **2** En la ventana del Panel de control, abra Impresoras o Impresoras y faxes.
- **3** En la ventana del Explorador de Windows, haga clic con el botón derecho del ratón en la impresora multifunción Kodak en la columna **Nombre** y, a continuación, seleccione **Preferencias de impresión**.
- **4** En la ventana Preferencias de impresión, seleccione **Imprimir la última página primero** en la ficha General.

#### **Cómo configurar un Macintosh para imprimir en orden inverso:**

- **1** En el menú Archivo, seleccione **Imprimir**.
- **2** En el cuadro de diálogo Imprimir, seleccione **Manipulación de papel**.
- **3** Seleccione la opción de **Orden de páginas inverso**.

# **Cámara PictBridge no detectada**

#### **Causa probable**

La cámara no se comunica con la impresora.

#### **Acción correctiva**

- Asegúrese de que la cámara está encendida.
- Compruebe las conexiones USB de la cámara PictBridge con la impresora.
- Si el cable USB está desconectado, vuelva a conectarlo de la cámara PictBridge a la impresora.
- La cámara conectada debe ser compatible con PictBridge. Consulte la guía del usuario de la cámara o el dispositivo para obtener más detalles.
- Compruebe las baterías de la cámara.

## **Imágenes recortadas**

- Cambie la calidad de imagen (o resolución) de la cámara digital a 3:2. Consulte la guía del usuario de la cámara para obtener más detalles.
- Ajuste las fotografías recortadas en el ordenador mediante Kodak Home Center u otro software de edición de imágenes.

• Si imprime desde una aplicación del ordenador, seleccione el tamaño correcto de papel en las opciones de impresión.

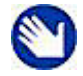

**Nota:** el recorte puede variar dependiendo del tamaño de imagen seleccionado y el tamaño del papel de impresión. Para que la fotografía se ajuste al tamaño de papel, ya que las dimensiones de la fotografía en la cámara y los tamaños de papel no coinciden, se recorta un trozo.

## **Impresión de fotografías emborronada**

#### **Causa probable**

Puede que haya huellas dactilares en la cara satinada del papel.

#### **Acción correctiva**

Manipule el papel por los bordes.

# **La imagen no se imprime**

Una imagen seleccionada no se imprime.

#### **Posible causa 1**

Puede que el archivo de la imagen esté dañado.

#### **Acción correctiva**

Revise la imagen en la cámara o en el ordenador y bórrela si fuese necesario.

#### **Posible causa 2**

Puede que el archivo no esté en formato JPEG.

#### **Acción correctiva**

La impresora Kodak sólo imprime archivos JPEG en modo independiente. Conecte la impresora a un ordenador y utilice un software para imprimir otros formatos de imagen.

# **Baja calidad de impresión**

#### **Causa probable**

Archivo de imagen de baja resolución o la impresora puede requerir mantenimiento.

#### **Acción correctiva**

- Alinee el cabezal de impresión (consulte ["Control y ajuste del rendimiento de la](#page-39-2)  [impresora" en la página 34\)](#page-39-2).
- Realice una comprobación de los inyectores con el software Home Center.
- Limpie el cabezal de impresión desde Home Center o desde el menú **Mantenimiento** del panel de control de la impresora. Si el cabezal de impresión está atascado, las

impresiones deben mejorar tras 2 ó 3 limpiezas. Repita el ciclo de limpieza hasta que las impresiones dejen de mejorar.

• Si el problema todavía persiste, puede que deba sustituir el cabezal.

# **Impresión torcida o inclinada**

#### **Posible causa 1**

El papel no está cargado correctamente en la bandeja.

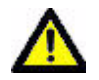

**Precaución:** se recomienda el uso de papel Kodak para inyección de tinta para la impresora multifunción Kodak.

#### **Acción correctiva**

Vuelva a alinear el papel en la bandeja.

- **1** Retire el papel y compruebe si hay arrugas o desgarros.
- **2** Aparte la guía transversal del papel.
- **3** Alinee la pila de papel contra una superficie plana y vuelva a colocar la pila en la bandeja.
- **4** Mueva la guía transversal hasta el borde del papel.

#### **Posible causa 2**

Se ha cargado más de un tipo o tamaño de papel.

#### **Acción correctiva**

Cargue sólo un tipo o tamaño de papel cada vez.

## **Impresión con manchas**

#### **Causa probable**

Puede que el papel esté sucio.

#### **Acción correctiva**

Límpielo con un trapo seco y sin pelusa. En caso de suciedad o residuos excesivos, limpie completamente la bandeja de papel y cargue papel nuevo.

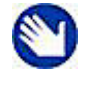

**Nota:** cuando no vaya a utilizar la impresora, deje cerrada la tapa de la bandeja de papel para evitar que se acumule polvo y suciedad en el papel o dentro de la impresora.

## **Impresión demasiado oscura**

• Vuelva a hacer la fotografía con flash o dentro del alcance del flash de la cámara. Consulte la guía del usuario de la cámara para obtener más detalles.

- Ajuste la compensación de exposición de la cámara y vuelva a hacer la fotografía. Consulte la guía del usuario de la cámara para obtener más detalles.
- Edite la imagen con Kodak Home Center u otro software de edición de imágenes.
- Asegúrese de que la impresora no está colocada bajo la luz directa del sol ni está funcionando en un entorno sometido a temperaturas elevadas.

## **Impresión demasiado clara**.

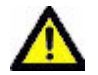

**Precaución:** para obtener los mejores resultados, utilice papel y cartuchos de tinta Kodak para la impresora multifunción Kodak.

- Compruebe que el papel se ha cargado con la cara de impresión hacia abajo. Vuelva a cargarlo, si fuese necesario.
- Vuelva a hacer la fotografía sin flash. Consulte la guía del usuario de la cámara para obtener más detalles.
- Ajuste la compensación de exposición de la cámara y vuelva a hacer la fotografía. Consulte la guía del usuario de la cámara para obtener más detalles.
- Edite la imagen en el ordenador.

# **Impresión lenta**

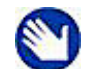

**Nota:** al imprimir un gran número de copias, la impresión puede verse ralentizada para evitar que se recaliente el cabezal de impresión.

- Asegúrese de que la impresora no está colocada bajo la luz directa del sol ni está funcionando en un entorno sometido a temperaturas elevadas (más de 35 °C).
- Cierre las aplicaciones de software que no necesite.
- Asegúrese de que el ordenador reúne los requisitos mínimos del sistema. Actualice el sistema si fuese necesario.

## **Interrupciones durante la impresión**

La impresión se detiene en mitad de la tarea. El papel deja de avanzar y es posible que la luz de estado parpadee.

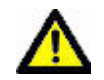

**Precaución:** para obtener los mejores resultados, utilice papel y cartuchos de tinta Kodak para la impresora multifunción Kodak.

#### **Cómo comprobar el papel:**

- **1** Retire el papel suelto de la impresora. Compruebe la puerta de acceso al papel en la parte trasera.
- **2** Inspeccione el suministro de papel y cargue más si fuese necesario.
- **3** Hojee cuidadosamente el papel para que las hojas se despeguen unas de otras.
- **4** Vuelva a cargar la bandeja de papel. No la sobrecargue.
- **5** Pulse **Start** (Inicio) para continuar

## **Impresión con bordes blancos al imprimir sin bordes**

#### **Posible causa 1**

Pueden aparecer bordes blancos cuando hay pequeños desajustes de alineación entre la impresora y el papel. Algunas aplicaciones de software pueden "ocultar" estos pequeños desajustes para que las copias salgan sin bordes.

#### **Acción correctiva**

- Vuelva a alinear el papel en la bandeja.
- Use la opción Página completa de la aplicación o amplíe el tamaño de la imagen para que sea mayor que el tamaño del papel.

#### **Posible causa 2**

Si las proporciones o dimensiones de la imagen no son compatibles con el tamaño del papel seleccionado, la copia no saldrá sin bordes. Por ejemplo, al imprimir una imagen cuadrada en un papel de 10 cm x 15 cm, se imprimirá como imagen de 10 cm x 10 cm con bordes blancos a los lados.

#### **Acción correctiva 2**

Recorte la imagen para que sea compatible con el tamaño del papel seleccionado.

# **Solución de problemas de copia**

# **Copias cortadas**

#### **Causa probable**

El original es mayor que el papel cargado.

#### **Acción correctiva**

Si el tamaño del original es mayor que el del papel cargado, reduzca el tamaño de la copia para que encaje en el tamaño del papel cargado.

# **Solución de problemas de escaneo**

## **Fallo al escanear**

#### **Posible causa 1**

El ordenador no está encendido.

#### **Acción correctiva**

Encienda el ordenador.

#### **Posible causa 2**

La impresora Kodak no está conectada al ordenador.

#### **Acción correctiva**

Conecte la impresora Kodak al ordenador mediante un cable USB estándar.

#### **Posible causa 3**

El software Kodak Home Center no está instalado.

#### **Acción correctiva**

Introduzca el CD de instalación de la impresora Kodak e instale el software.

#### **Posible causa 4**

Puede que los recursos del ordenador sean insuficientes.

#### **Acción correctiva**

- Apague el ordenador y la impresora y vuelva a encenderlos de nuevo.
- Si el problema persiste, intente escanear con una resolución inferior.

#### **Posible causa 5**

La tarjeta de memoria a la que está escaneando no dispone de espacio libre suficiente para guardar la foto escaneada.

#### **Acción correctiva**

Libere espacio de su tarjeta de memoria o use otra tarjeta de memoria para guardar la fotografía escaneada.

# **Imagen escaneada en blanco**

#### **Causa probable**

El original no está colocado correctamente sobre el cristal del escáner.

#### **Acción correctiva**

Coloque el original boca abajo en la esquina correcta del cristal del escáner.

# 9 Asistencia al cliente

# **Opciones de soporte de la impresora multifunción**

Antes de ponerse en contacto con Asistencia al cliente, Kodak recomienda determinar si los recursos de la impresora multifunción ESP 5, en esta guía del usuario o en el software Home Center, pueden solucionar el problema. La impresora incluye los siguientes tipos de asistencia:

# **Ayuda de la impresora**

- **1** Pulse **Menu** (Menú) para visualizar el menú principal.
- **2** Pulse ▼ hasta seleccionar **Ayuda**.
- **3** Según corresponda, pulse ▼ hasta seleccionar la opción deseada.
- **4** Pulse **OK** (Aceptar).
- **5** Siga las instrucciones que aparecen en pantalla para ver la información disponible.

En la tabla siguiente se muestran las opciones del menú Ayuda:

## **Opciones de Ayuda**

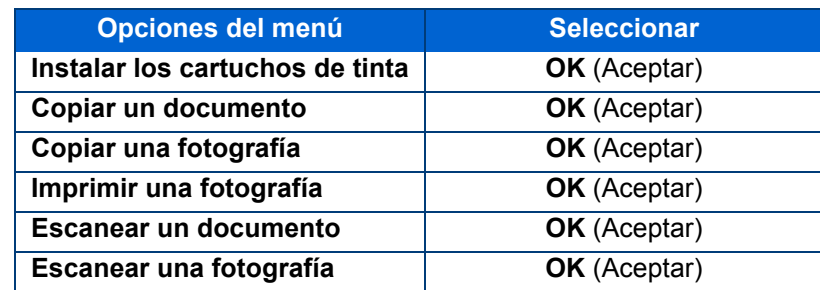

# **Ayuda de Home Center**

Tanto en Windows como en Macintosh, el software Home Center de la impresora multifunción Kodak proporciona Ayuda en línea para utilizar la impresora. Recuerde que Home Center debe estar abierto en el ordenador para acceder a la Ayuda.

# **[Preguntas frecuentes de la solución de problemas](http://www.kodak.com/go/support)**

Consulte ["Solución de problemas de la impresora multifunción" en la página 41](#page-46-0) para conocer soluciones para muchos problemas específicos de la impresora multifunción.

# **Recursos del CD-ROM de instalación de la impresora multifunción**

Además de esta guía del usuario, el CD-ROM que se utiliza como parte de la instalación contiene información técnica adicional en el archivo Léame.

# **Contacto con Asistencia al cliente en Kodak**

Si necesita más ayuda, puede obtenerla en Home Center, en esta guía, en el archivo Léame o en la Ayuda del panel de control de la impresora multifunción. Kodak proporciona varios recursos, que se indican a continuación, para ayudar a solucionar problemas con la impresora.

• Ayuda en el sitio web de Kodak [\(www.kodak.com/go/aiosupport\)](http://www.kodak.com/go/aiosupport). Consulte la tabla siguiente para obtener direcciones Web útiles

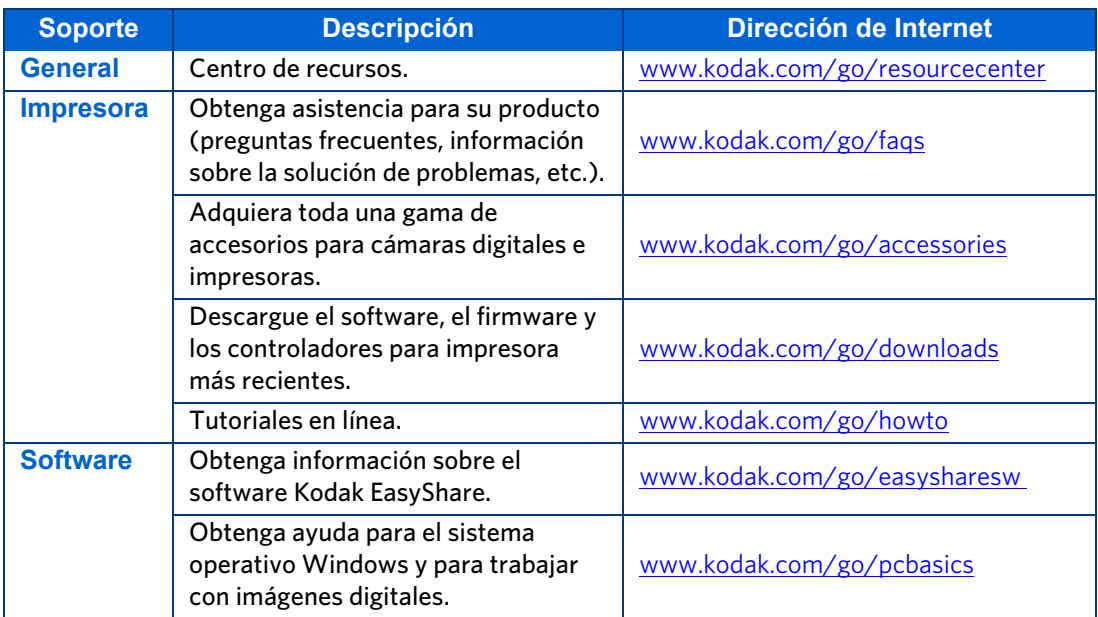

# **Soporte en el sitio Web de Kodak**

<span id="page-62-0"></span>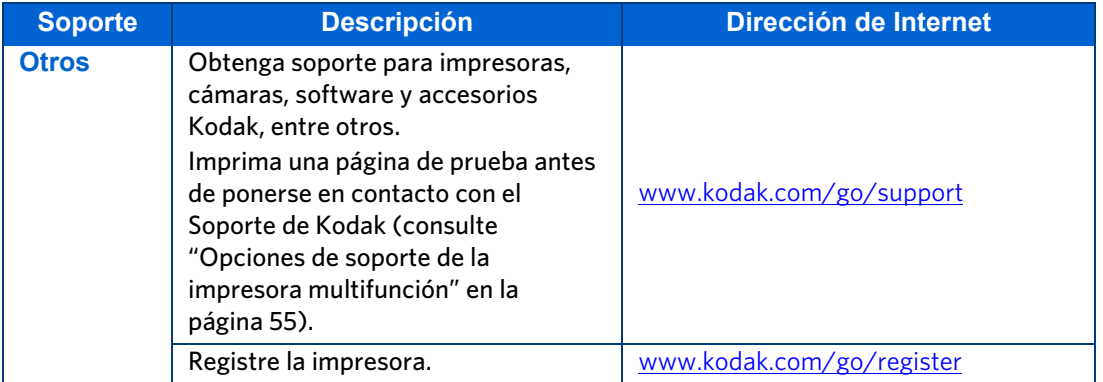

**Asistencia al cliente**

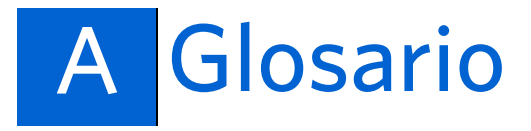

# **B**

**Bluetooth** Especificación industrial para redes de área personal (PAN) inalámbricas. Bluetooth permite conectar e intercambiar información entre dispositivos como teléfonos móviles, portátiles, PC, impresoras, cámaras digitales y videoconsolas a través de una frecuencia de radio de onda corta segura y sin licencia global. Las especificaciones Bluetooth están desarrolladas y bajo la licencia del Bluetooth Special Interest Group.

# **D**

<span id="page-64-0"></span>**DPOF** Archivo de orden de impresión digital. Este archivo permite al usuario de una cámara digital definir las imágenes guardadas en la tarjeta de almacenamiento que desea imprimir, además de la información sobre el número de copias u otros datos de la imagen, como el tamaño del papel, el texto del título, la orientación y la información de contacto, entre otros.

### **E**

**ESP** Impresora EasyShare

**EXIF** Formato de archivo de imagen intercambiable. Se trata de un estándar de almacenamiento de información intercambiable en archivos de imágenes, especialmente los que usan compresión JPEG. La mayoría de las cámara digitales actuales utilizan el formato EXIF.

## **I**

**Imágenes etiquetadas** Consulte [DPOF](#page-64-0).

## **J**

**JPEG** Joint Photographic Experts Group. Nombre del comité que desarrolló este formato de archivo de imagen. JPEG es un formato de archivo de imagen comprimido. JPEG es un formato "con pérdida", es decir, se pierde alguna calidad cuando la imagen se comprime.

# **K**

**Kodak Perfect Touch** Tecnología que corrige automáticamente las imperfecciones y los **"**errores**"** más comunes de las imágenes como las sombras y las contraluces. La tecnología Kodak Perfect Touch mejora además las cualidades deseadas en una imagen, para obtener un color más vivo y una mayor riqueza de detalles. Esta función está disponible al escanear o copiar imágenes. La restauración de color y Kodak Perfect Touch se pueden utilizar conjuntamente para mejorar las imágenes. Esta característica no está disponible al escanear imágenes en blanco y negro.

**M**

**O**

**KPT** Kodak Perfect Touch

**Multifunción** Multifunción

**OCR** Reconocimiento óptico de caracteres.

**Ojos rojos** El efecto ojos rojos en las fotografías con flash se produce cuando la luz del flash refleja los vasos sanguíneos y el tejido ocular interno de las personas. El brillo de los ojos de los animales está causado por una estructura ocular interna diferente, más similar a la de un espejo. Cuando no pasa tiempo suficiente entre el flash y la exposición (como ocurre en la mayoría de cámaras compactas), la luz del flash se dispara demasiado rápido para que el iris del ojo pueda cerrar la pupila. La luz del flash es focalizada por el cristalino del ojo en la retina, donde hay mucha sangre, en la parte posterior del ojo. La imagen de la retina iluminada es focalizada por el cristalino del ojo y de nuevo a la cámara, dando como resultado el color rojo de los ojos.

#### **P**

**PictBridge** Una tecnología estandarizada de la Camera and Imaging Products Association que permite imprimir imágenes entre cualquier cámara digital e impresora compatibles con PictBridge. Así pues, se puede imprimir desde una tarjeta de memoria de una cámara digital directamente en una impresora, independientemente de la marca. No es necesario ningún ordenador. Ambos dispositivos se reconocen mutuamente. La cámara compara sus funciones PictBridge con las funciones de la impresora. A continuación, la cámara muestra las funciones admitidas en los menús de la pantalla LCD o en el visor. Cuando se conecta una cámara digital PictBridge a una impresora compatible, las opciones de impresión aparecen en el monitor (LCD) de la cámara. Se utilizará el sistema de menús de la cámara para seleccionar los ajustes, como el tamaño de impresión, el diseño, el tipo de papel y la fecha. Se puede imprimir una única imagen mostrada en la cámara, dos o más imágenes, o todas las imágenes de la tarjeta de memoria. También se puede imprimir parte de la imagen recortándola primero en la cámara, e incluso crear impresiones de índice (hojas de contactos). Para saber si una cámara o impresora es compatible con PictBridge, busque el logotipo PictBridge en el embalaje o consulte el manual.

#### **PPP** Puntos por pulgada

**PTP** Protocolo de transferencia de imágenes. Se trata de un estándar para transferir imágenes desde una cámara digital.

# **U**

**USB** Bus serie universal. Es el protocolo de conexión entre un dispositivo periférico y un ordenador que permite transmitir señales o datos electrónicos de manera bidireccional. Se utiliza normalmente para conectar un dispositivo de almacenamiento portátil como un dispositivo de almacenamiento o una unidad de flash a PC, Macintosh o portátiles. La impresora multifunción Kodak dispone de un puerto USB en el panel frontal para la conexión de dispositivos USB externos, y otro en el panel posterior para conectar la impresora a un ordenador mediante un cable USB.

#### **Glosario**

# <span id="page-68-0"></span>B Especificaciones de seguridad y del producto

En las tablas siguientes se describen las especificaciones para la impresora multifunción Kodak ESP 5.

# **Capacidad de impresión**

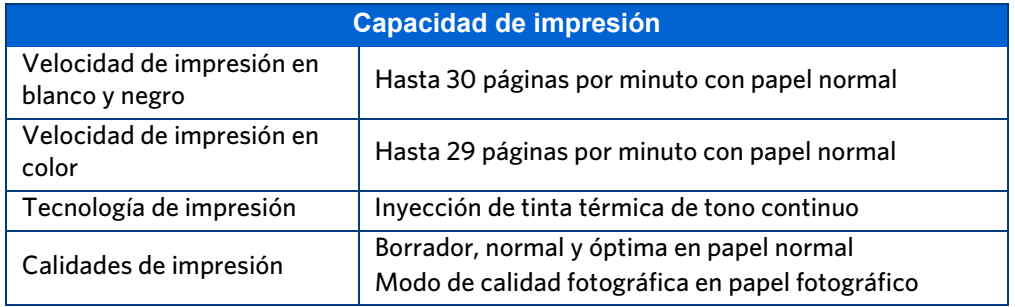

# **Características de impresión de fotografías**

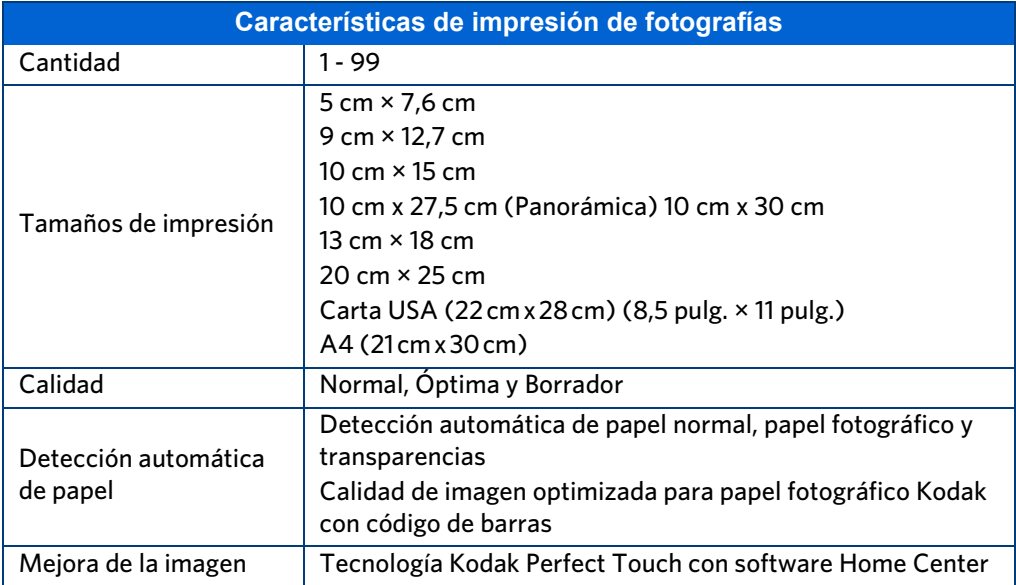

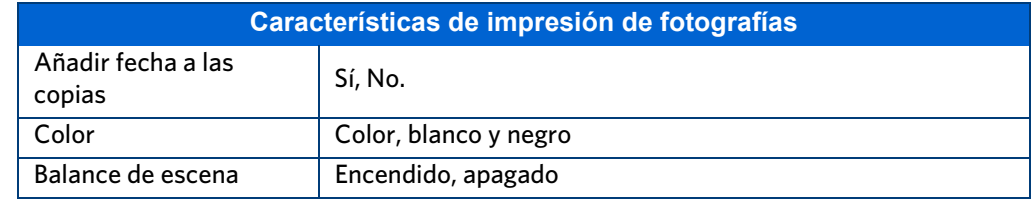

# **Características de copia de documentos**

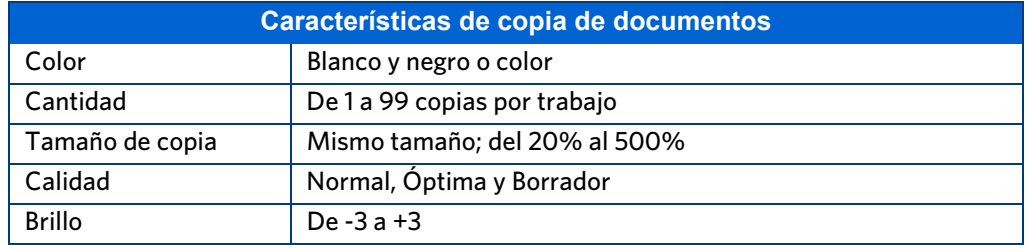

# **Características de copia de fotos**

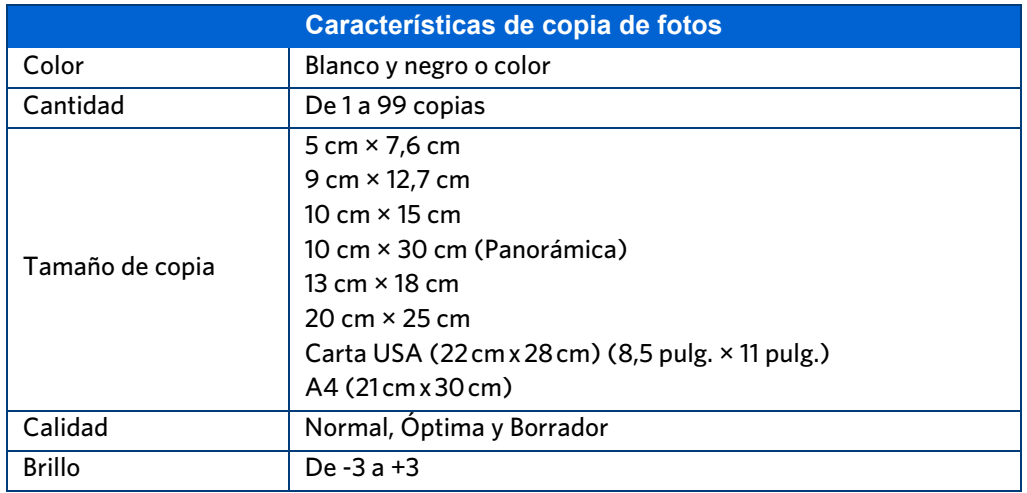

# **Características de escaneo**

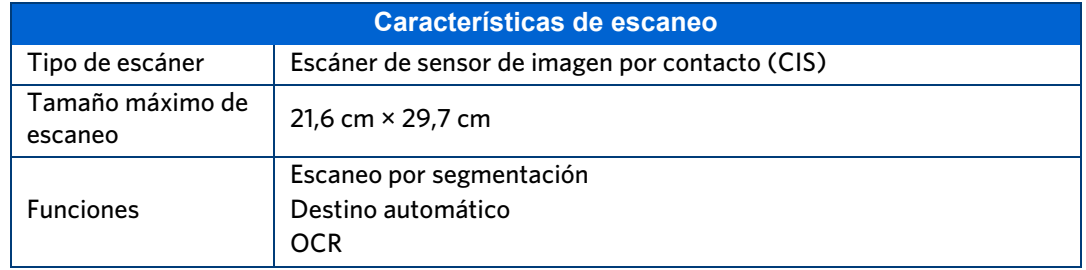

# **Características de la bandeja de papel**

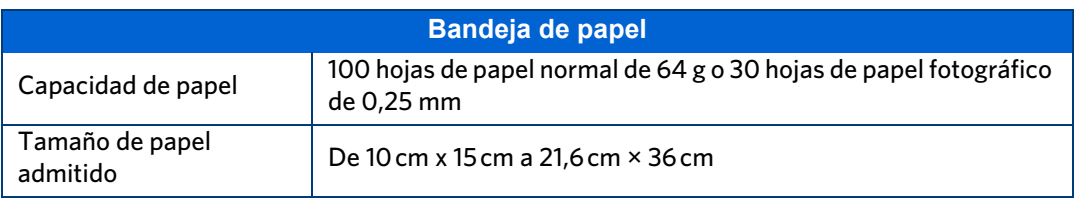

# **Tanques de tinta**

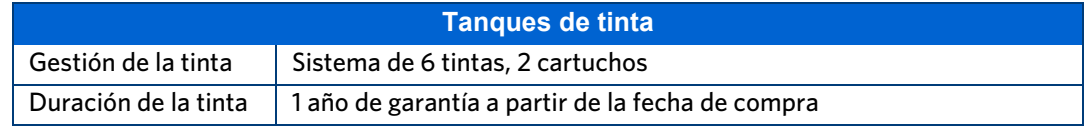

# **Conectividad**

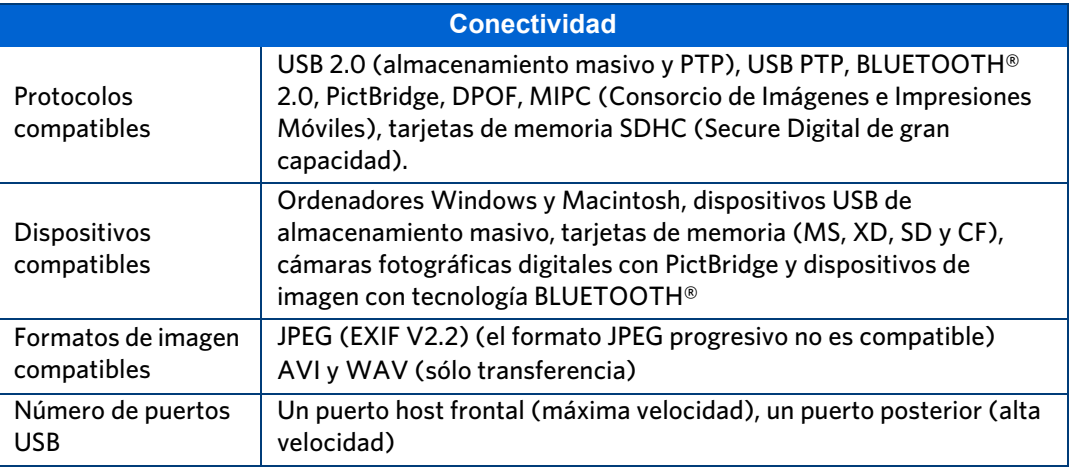

# **Software compatible**

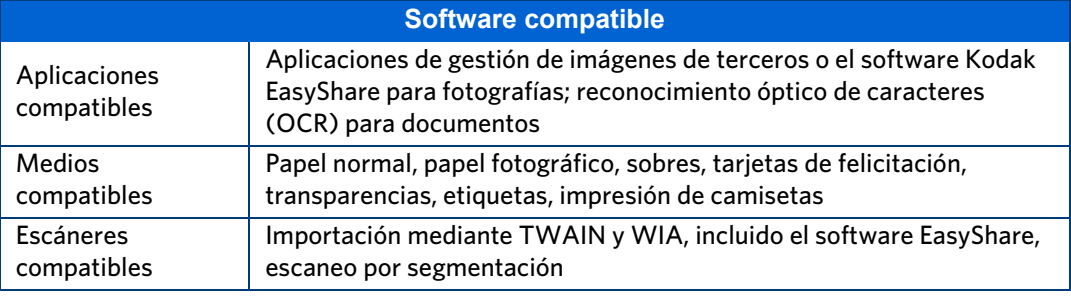

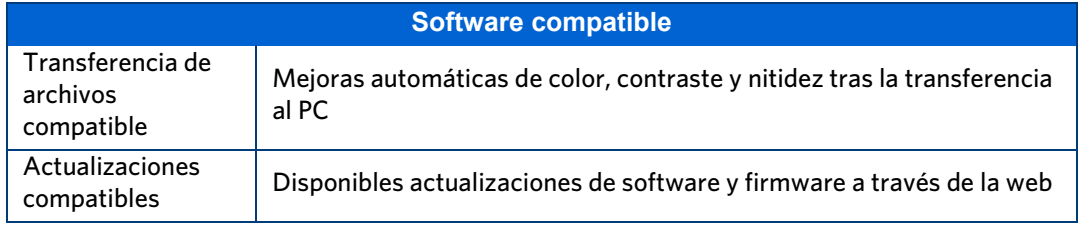

# **Características físicas**

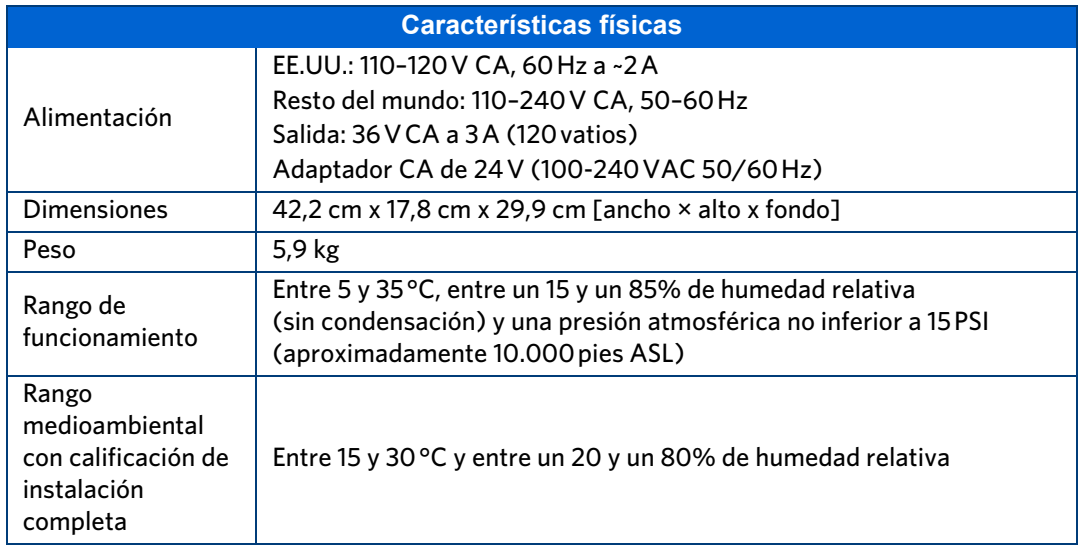

# **Garantía**

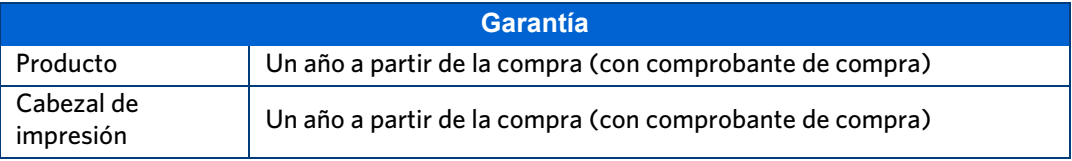

# **Requisitos del sistema**

Las siguientes especificaciones están sujetas a modificaciones sin previo aviso.

# **PC con Windows**

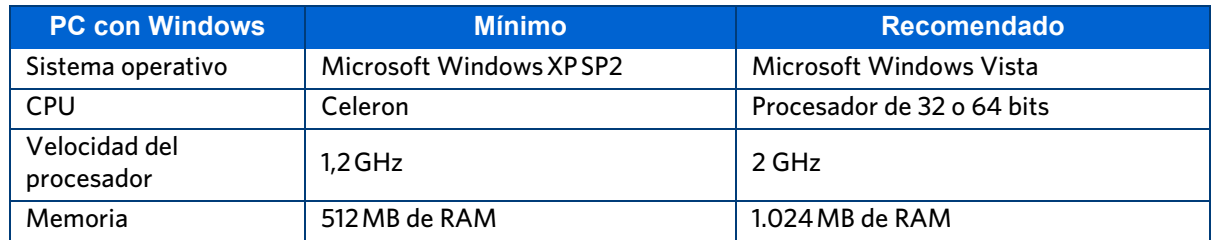
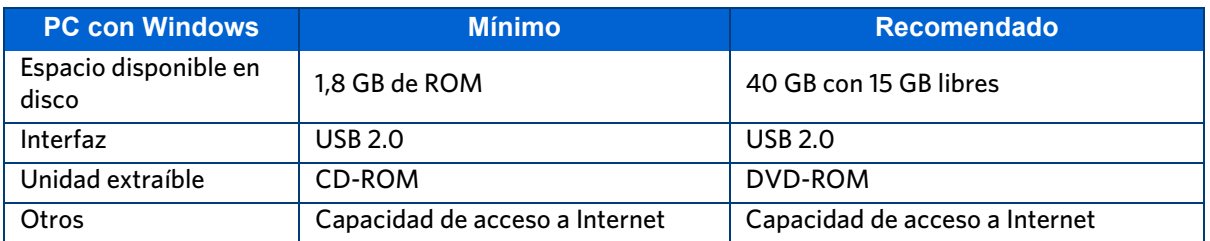

# **Macintosh**

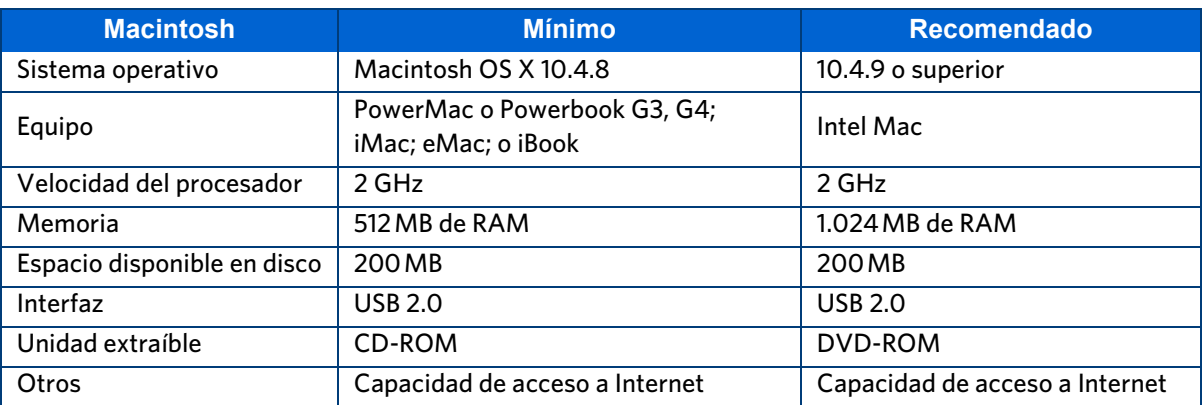

# **Papeles compatibles**

# <span id="page-72-0"></span>**Tipos de papel**

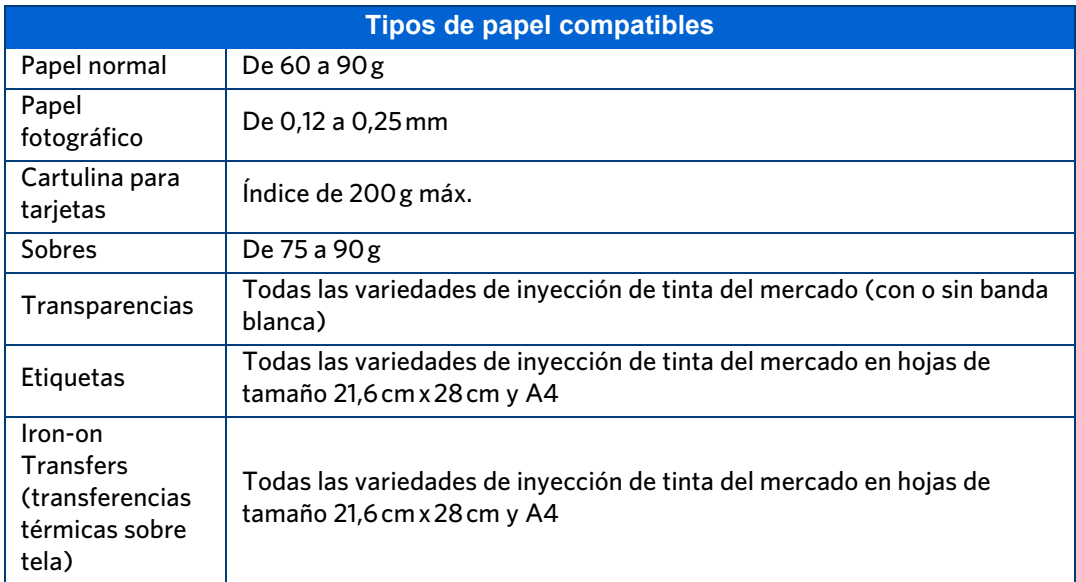

#### **Tamaños de papel**

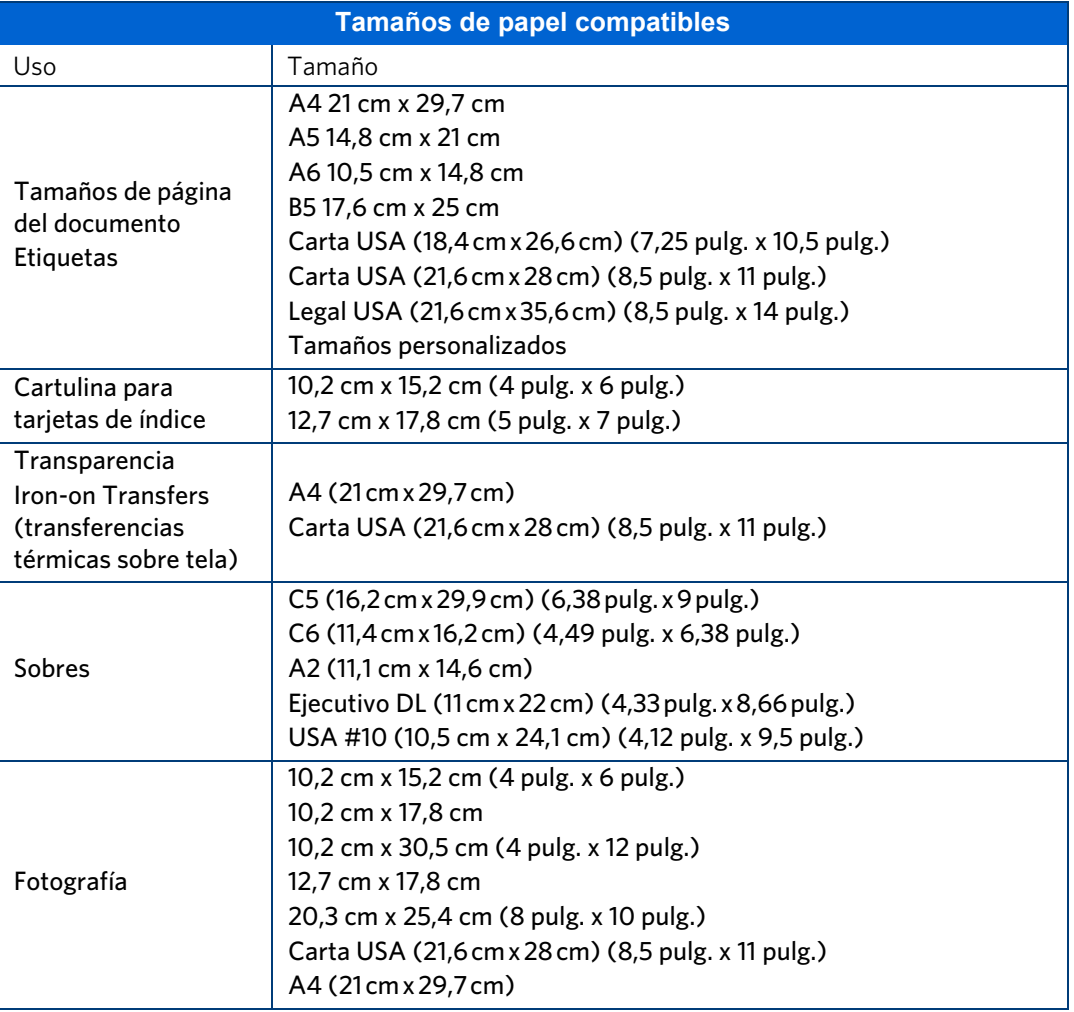

# <span id="page-73-0"></span>**Especificaciones de seguridad**

- Lea y obedezca estos avisos y advertencias antes de utilizar los productos Kodak.
- Respete siempre los procedimientos básicos de seguridad.
- Respete todas las advertencias e instrucciones indicadas en la impresora multifunción Kodak ESP 5.

## **Piezas**

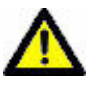

**Precaución:** no desmonte este producto. En su interior hay piezas que sólo deben ser manipuladas por personal cualificado. Su reparación debe correr a cargo de técnicos cualificados de Kodak.

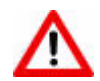

**Advertencia:** manténgase fuera del alcance de los niños. La tinta puede ser dañina si se ingiere.

## **Alimentación**

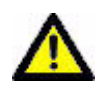

**Precaución:** si el cable de alimentación o el enchufe están pelados o dañados, si se moja el equipo o si éste no funciona normalmente ni siquiera siguiendo las instrucciones de funcionamiento, desconecte la impresora de la toma de corriente y llévela a reparar a un técnico cualificado.

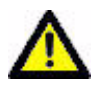

**Precaución:** la fuente de alimentación del adaptador de corriente alterna (CA) está equipada con un enchufe con toma de tierra de tres cables. Si no puede introducir el enchufe en la toma de corriente, póngase en contacto con un electricista para reparar o sustituir la toma de corriente.

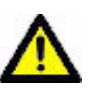

**Precaución:** para una mayor protección frente a daños causados por una tormenta eléctrica o si la impresora y el correspondiente adaptador de corriente alterna (CA) van a permanecer sin usarse durante un largo periodo, desenchufe el adaptador CA de la toma de corriente.

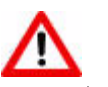

**Advertencia:** no introduzca objetos en las aperturas del equipo: se podría producir una descarga eléctrica e incluso un incendio.

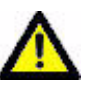

**Precaución:** no enchufe el adaptador de corriente alterna (CA) en un cable de extensión doméstico.

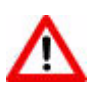

**Advertencia:** el uso accesorios no recomendados por Kodak supone peligro de incendios, descargas eléctricas u otros daños.

# **Ubicación**

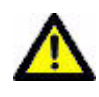

**Precaución:** para evitar el recalentamiento de la impresora, no bloquee ni cubra las ranuras y aberturas del equipo, no lo coloque próximo a una fuente de calor ni lo instale en un armario sin la ventilación adecuada.

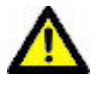

**Precaución:** no utilice la impresora cerca del agua ni derrame líquidos sobre ella.

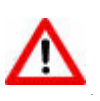

**Advertencia:** no coloque la impresora sobre un carrito, estantería, repisa o mesa inestable; podría causar daños en el equipo o lesiones a personas.

## **Entorno**

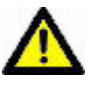

**Precaución:** una cantidad de polvo excesiva puede dañar las piezas internas.

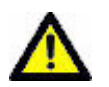

**Precaución:** desconecte el equipo del enchufe eléctrico para limpiarlo.

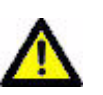

**Precaución:** una caída de la impresora puede dañar la carcasa y provocar daños graves en piezas que deban ser reemplazadas o reparadas por un técnico cualificado para restablecer su funcionamiento normal.

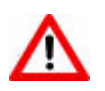

**Advertencia:** no exponga el producto a líquidos, humedad o temperaturas extremas. Los adaptadores de corriente alterna (CA) Kodak están diseñados sólo para su uso en interiores. El uso de controles, ajustes o procedimientos diferentes a los aquí descritos puede provocar una descarga eléctrica o daños eléctricos o mecánicos.

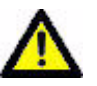

**Precaución:** ajuste sólo los controles incluidos en la guía del usuario o en las instrucciones de configuración.

Para obtener más información, visite [www.Kodak.com/go/MSDS.](www.Kodak.com/go/MSDS)

# <span id="page-76-0"></span>**Cumplimiento de la normativa**

FC Kodak ESP All-in-One Printer

# **Conformidad con la normativa de la FCC (Federal Communications Commission) y asesoramiento**

Este equipo ha sido sometido a pruebas de calidad y se ajusta a los límites establecidos para dispositivos digitales de Clase B de acuerdo con el Apartado 15 de la normativa de la FCC. Estos límites han sido establecidos para proporcionar una protección razonable frente a interferencias perjudiciales en instalaciones domésticas.

Este equipo genera, utiliza y puede emitir energía de radiofrecuencia y, si no se instala o usa siguiendo las instrucciones, puede provocar interferencias perjudiciales para las comunicaciones por radio. No obstante, no existe la garantía de que tales interferencias no se vayan a producir en una instalación concreta.

Si este equipo provoca interferencias perjudiciales para la recepción de señal de radio o de televisión, lo que se puede determinar apagando y encendiendo el equipo, le sugerimos que intente corregir tales interferencias por medio de uno o varios de los siguientes métodos: 1) reoriente o cambie de lugar la antena receptora; 2) aumente la separación entre el equipo y el receptor; 3) conecte el equipo a una salida (en un circuito) diferente del utilizado por el receptor; 4) consulte al distribuidor o a un técnico de radio/TV para obtener más información.

Todo cambio o modificación no aprobado expresamente por la parte responsable de la observancia de la normativa podría anular la autoridad del usuario para manipular el equipo.

Todo cambio o modificación no aprobado expresamente por la parte responsable de la observancia de la normativa podría anular la autoridad del usuario para manipular el equipo. Para garantizar la observancia de las normas de la FCC, utilice sólo los cables de interfaz protegidos que se proporcionan con el producto o los componentes o accesorios adicionales especificados que puedan utilizarse durante la instalación del producto.

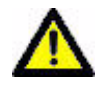

**Precaución:** al utilizar la interfaz Bluetooth con una impresora Kodak, el transmisor no se debe colocar o utilizar junto con ninguna otra antena o transmisor.

#### **Las normas de la FCC e Industry Canada**

Este dispositivo cumple las normas RSS-210 de Industry Canada. Su uso está sujeto a las siguientes dos condiciones:

- **1** Este dispositivo no puede provocar interferencias y
- **2** Este dispositivo debe admitir cualquier interferencia recibida, incluidas las interferencias provocadas por un funcionamiento no deseado.

Este dispositivo ha sido diseñado para funcionar con una antena con una ganancia máxima de 1,8 dB.

Las regulaciones de Industry Canada prohíben estrictamente antenas con una ganancia superior. La impedancia de antena requerida es 50 ohmios.

Para reducir las posibles interferencias de radio a otros usuarios, el tipo de antena y su ganancia deben elegirse de manera que el EIRP no sea superior al requerido para una correcta comunicación.

#### **Declaración de exposición a radiaciones IC**

**NOTA IMPORTANTE:** este equipo cumple los límites de radiación IC establecidos para un entorno no controlado. Este equipo debe instalarse y utilizarse con una distancia mínima de 20 cm entre el emisor y su cuerpo.

#### **Declaración DOC de Canadá**

Conformidad DOC Clase B—Este aparato digital de Clase B cumple la norma ICES-003 de Canadá.

Observation des normes-Class B—Cet appareil numérique de la classe B est conforme à la norme NMB-003 du Canada.

#### **Declaración de conformidad para Alemania**

Las emisiones sonoras de este equipo no superan los 70 dBa.

Este equipo no ha sido diseñado para su utilización en el lugar de trabajo, de acuerdo con las normas BildscharbV.

"Das Gerät ist nicht für die Benutzung am Bildschirmarbeitsplatz gemäß BildscharbV vorgesehen."

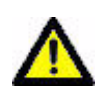

**Precaución:** existe riesgo de explosión en caso de sustitución de la batería por otra de un tipo incorrecto. Siga las instrucciones para desechar las baterías usadas. Póngase en contacto con su representante local de Kodak o consulte www.kodak.com/go/recycle [para obtener más información sobre](http://www.kodak.com/go/recycle)  [los programas de recogida y reciclaje de baterías.](http://www.kodak.com/go/recycle)

#### **Achtung**

[Explosionsrisiko wenn die Batterie durch einen inkorrekten Typen](http://www.kodak.com/go/recycle)  ersetzt wird. Entsorgung der Batterie gemäss der Gebrauchsanweisung. Bitte kontaktieren Sie Ihren lokalen Kodak [Repräsentanten oder](http://www.kodak.com/go/recycle) www.kodak.com/go/recycle für mehr Informationen über das Sammeln und Wiederverwerten von Batterien.

#### **Etiquetado de equipos eléctricos y electrónicos usados**

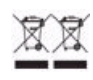

En la Unión Europea, este símbolo indica que, cuando el último usuario desee desechar el producto, éste debe ser enviado a las instalaciones adecuadas para su recogida y reciclaje. Póngase en contacto con su representante local de Kodak o consulte www.kodak.com/go/recycle [para obtener más información sobre](http://www.kodak.com/go/recycle)  [los programas de recogida y reciclaje disponibles para este](http://www.kodak.com/go/recycle)  producto.

**Especificaciones de seguridad y del producto**

# Índice

# **A**

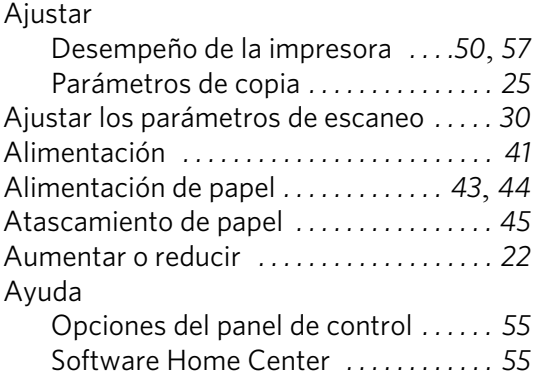

## **B**

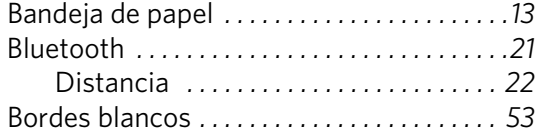

# **C**

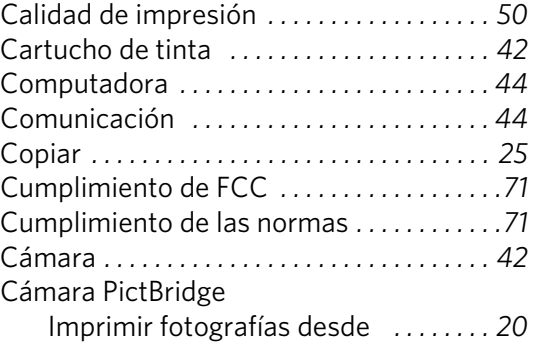

# **D**

#### DPOF *. . . . . . . . . . . . . . . . . . . . . . . . . . . . . . . . .[21](#page-26-1)* **E**

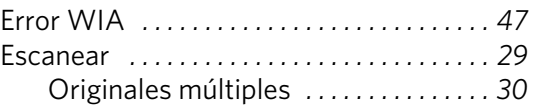

# **F**

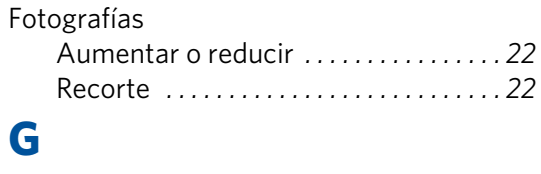

#### Guía del usuario

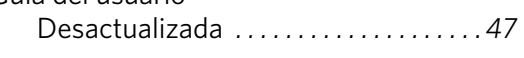

# **H**

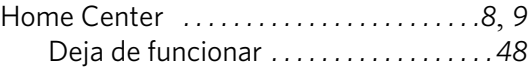

# **I**

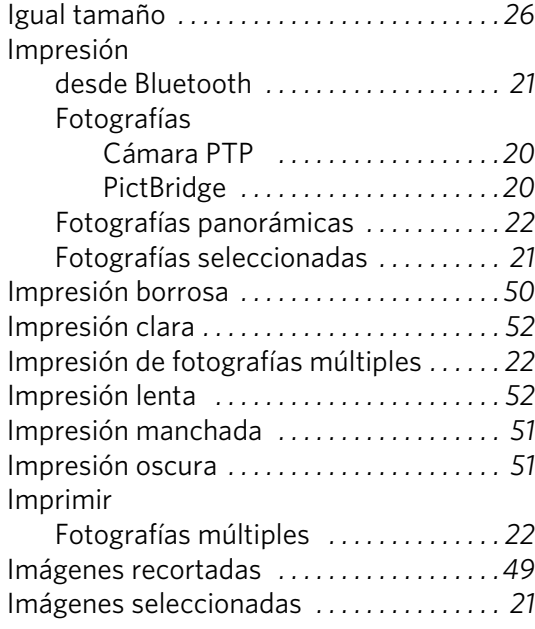

# **L**

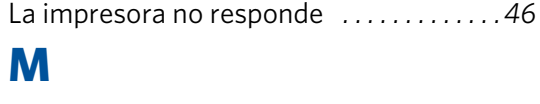

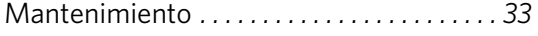

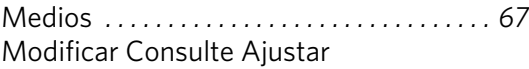

# **O**

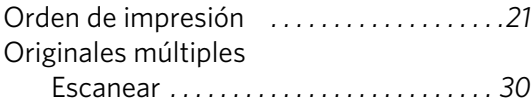

# **P**

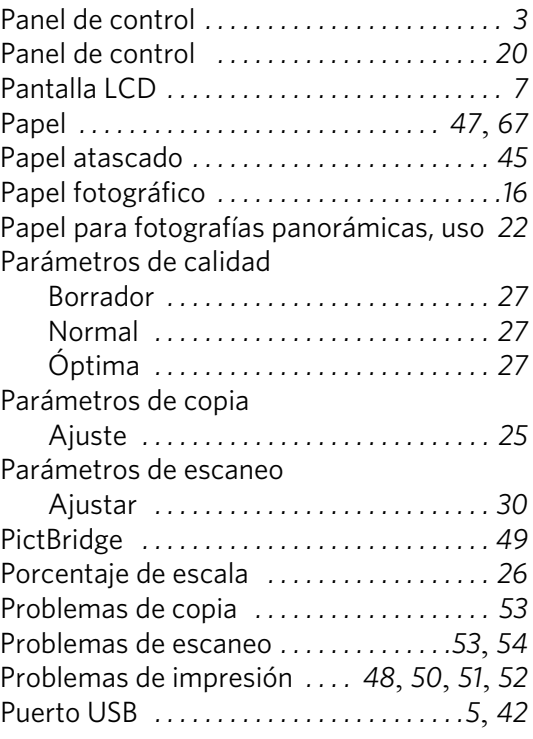

# **R**

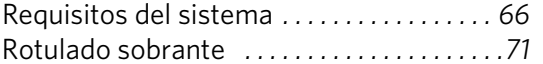

# **S**

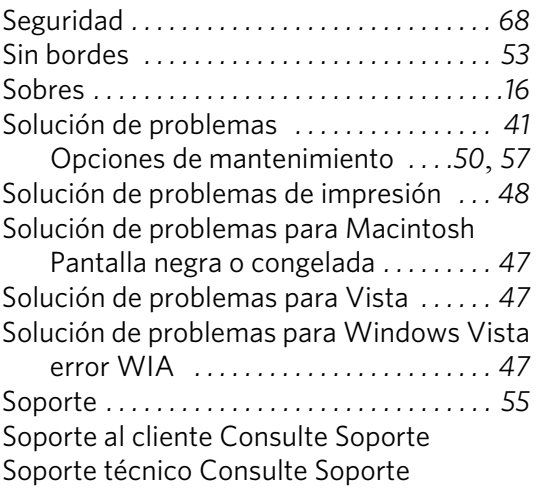

#### **T**

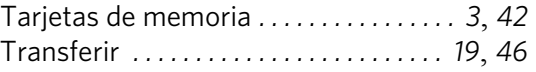

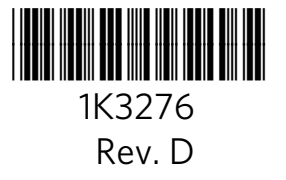